# **ポイントがたまる!使える! ブラポでワクワク体験!**

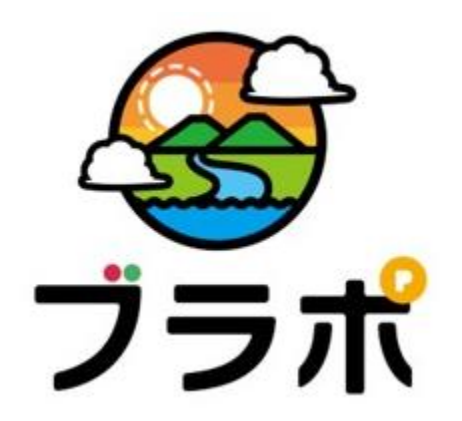

## **利用者向け アプリマニュアル**

# ページ **「ブラポ」とは** <sup>2</sup>

**"ブラポ"**は、小田原市が実施する地域ポイント事業 です。

専用のスマートフォンアプリをダウンロードすることで、 加盟店舗にてキャッシュレス決済で買い物したり、イ ベントやボランティア活動に参加したりすることで、ポイ ントを貯め、買い物や体験サービスなどに使える他、 応援したい地域の活動団体に寄付することができま す。

また、ポイント機能だけでなく、お得な情報やクーポン を受け取ることができるなどの多くの機能で、"ブラポ" は、まちを知り、歩きたくなる機会を提供します。

### **■ポイント獲得**

加盟店舗におけるキャッシュレス決済での買い物や来 店、イベントやボランティア活動への参加など

### **■ポイント利用**

買い物や体験サービス、クーポンとの交換、団体への 寄付など

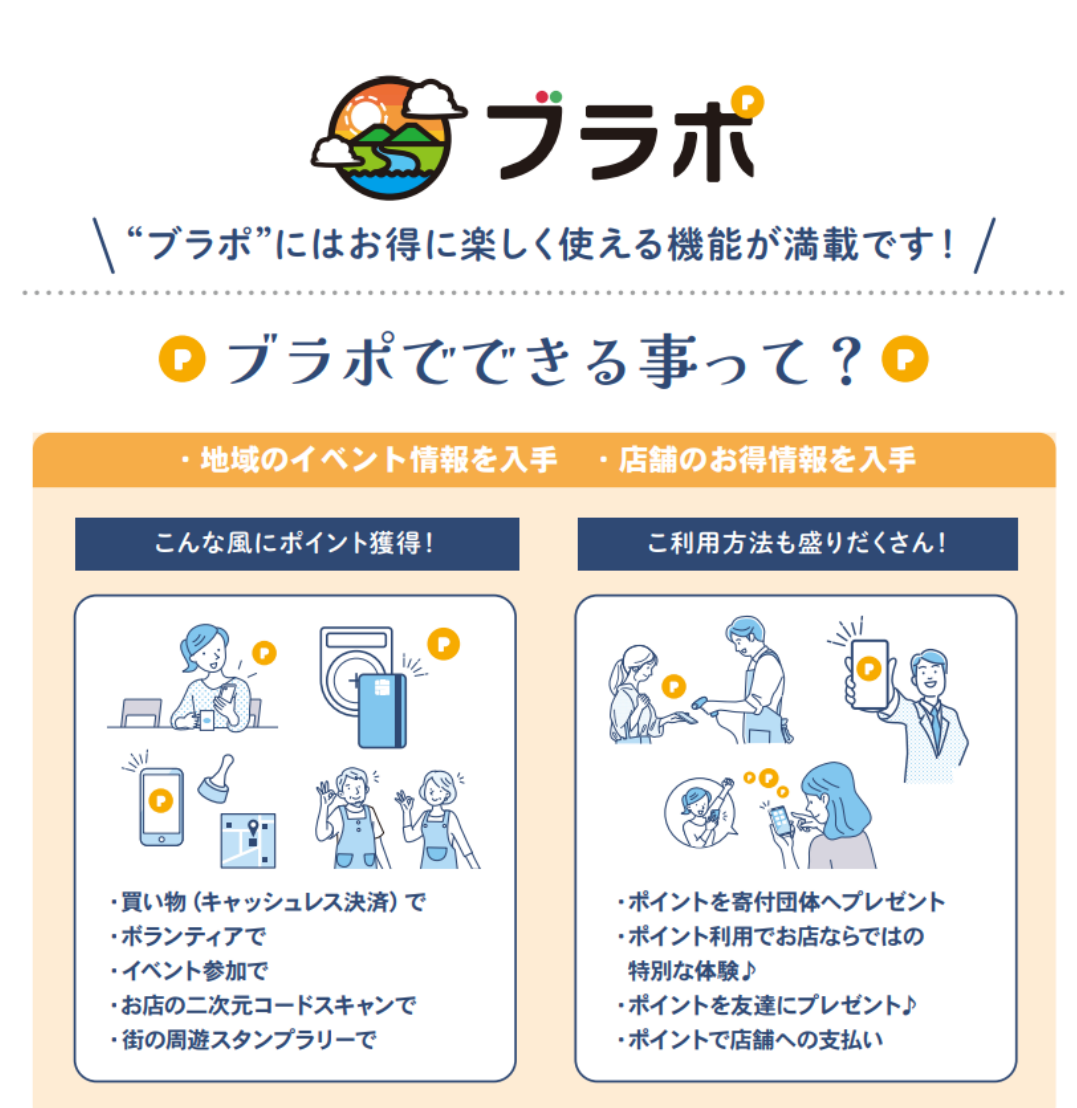

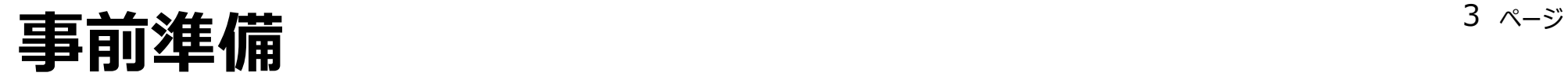

## ご利用いただくにあたって、アプリをインストールしてください

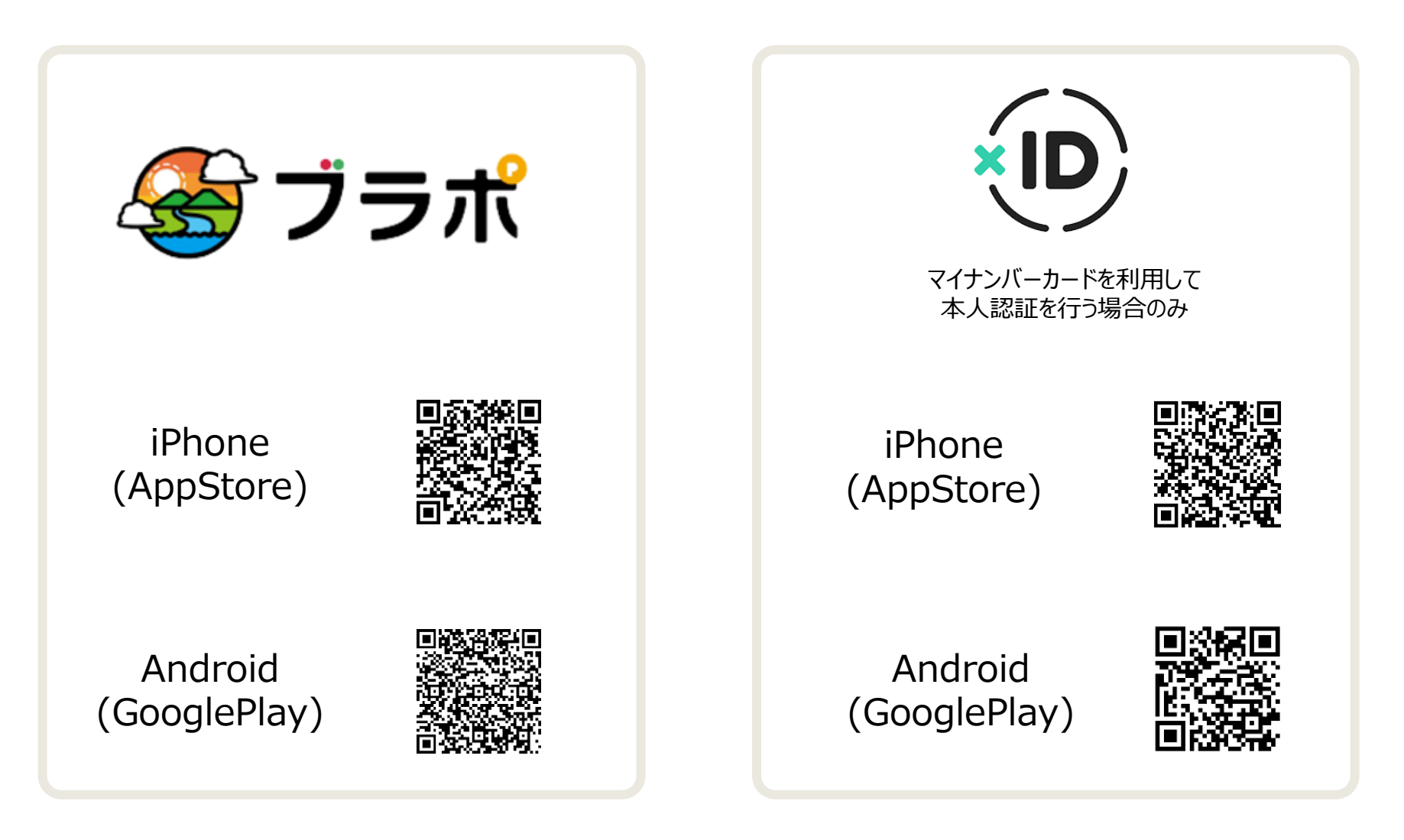

## editors and the set of the set of the set of the set of the set of the set of the set of the set of the set of <br>The set of the set of the set of the set of the set of the set of the set of the set of the set of the set of

凡例:この表記は、画面に表示されるボタンを意図しています

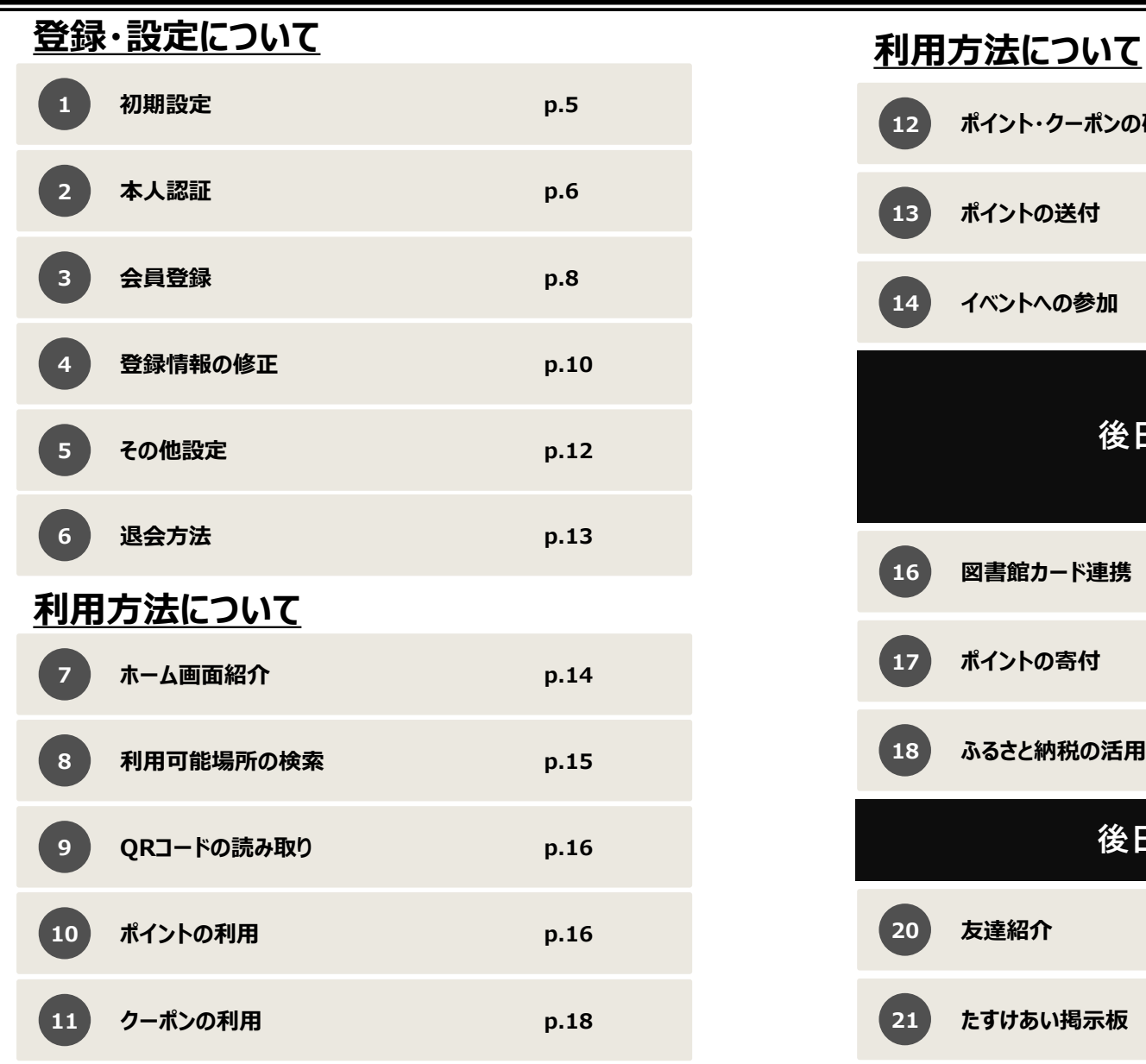

Copyright (C) Odawara City, All Rights Reserved.

# **ポイント・クーポンの確認 p.19 ポイントの送付 p.20 イベントへの参加 p.21 図書館カード連携 p.22 ポイントの寄付 p.23 ふるさと納税の活用 p.24 19 インプランス 後日公開予定 友達紹介 p.27 たすけあい掲示板 p.28 後日公開予定**

## **初期設定** <sup>5</sup>

「ブラポ」アプリをインストールすると、未ログインの状態でも加盟店検索が利用できます。 加盟店情報の閲覧やその他メニューの利用にはログインが必要となります。

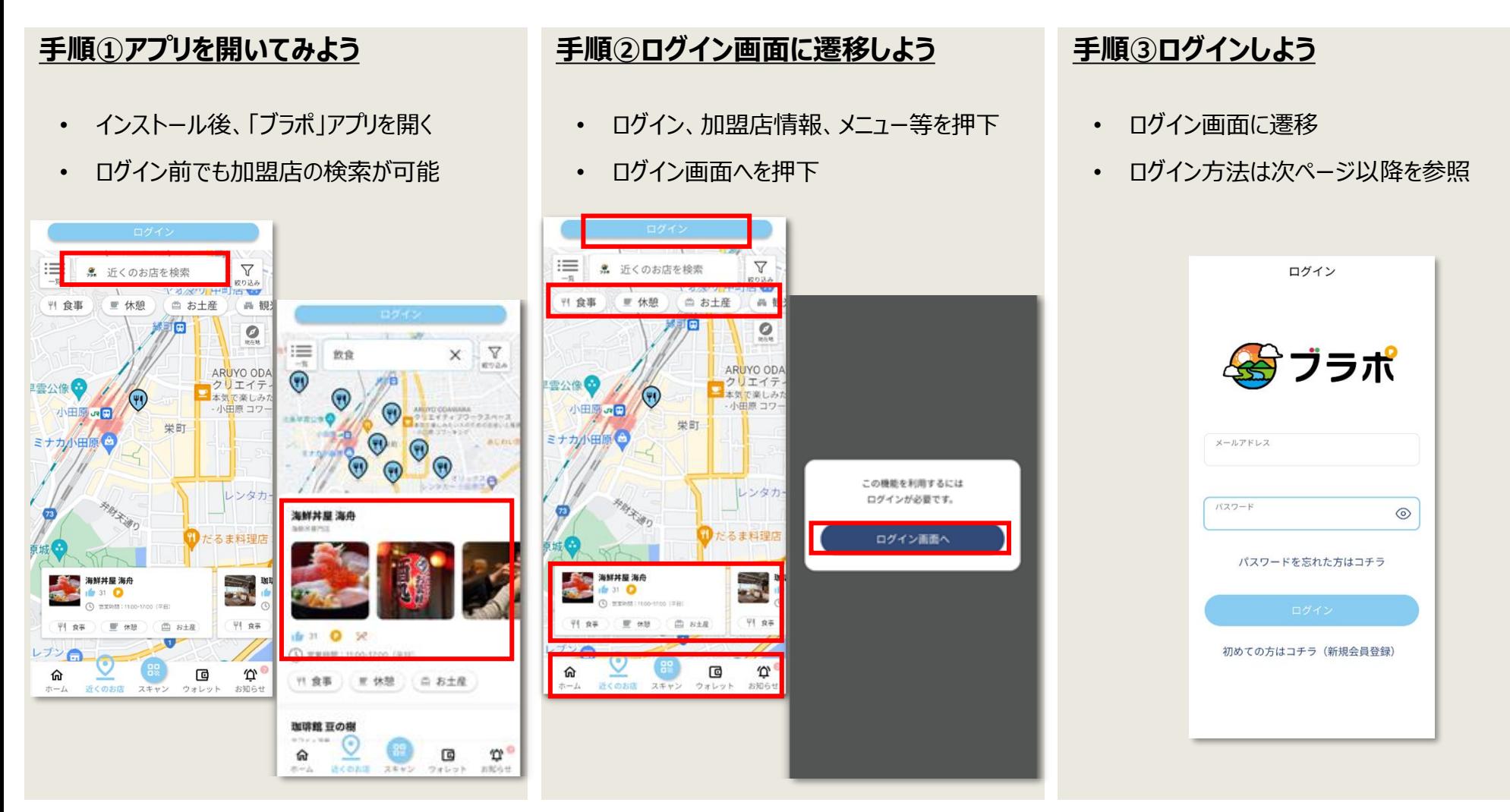

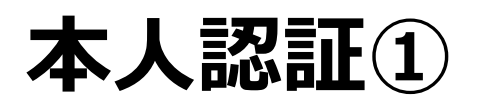

「xID」アプリでマインバーカードによる本人認証ができます。➡ スキップする場合は9ページへ 一部機能の利用には本人認証が必要となります。

**手順②規約とポリシーへの同意をしよう**

- **手順① アカウントを作成をはじめよう**
	- 「xID」アプリをインストール>開く
	- アカウントを作成・利用開始するを押下

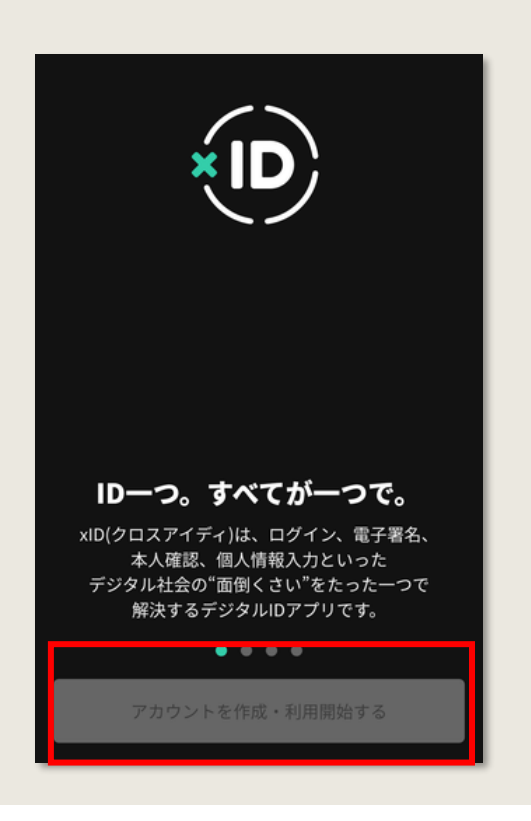

利用規約とプライバシーポリシーを確認 ><mark>同意する</mark>を押下

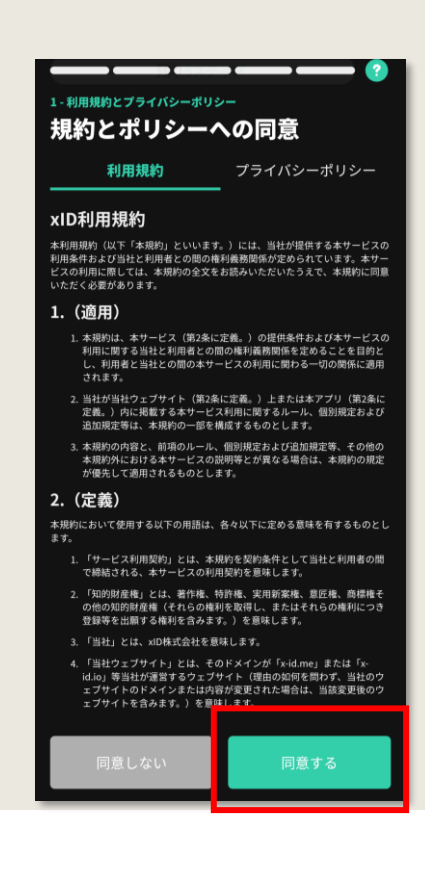

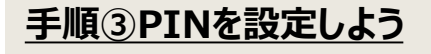

- 「xID」のログインや認証で利用するPINを 設定
- PIN1とPIN2の設定が必要

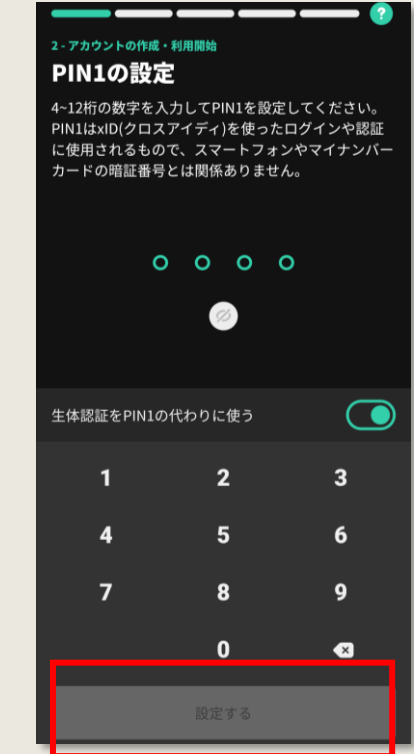

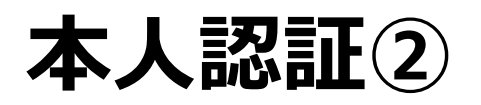

「xID」アプリでマインバーカードによる本人認証ができます。➡ スキップする場合は9ページへ

一部機能の利用には本人認証が必要となります。

#### **手順④マイナンバーカードを読み取ろう**

- 
- 署名用パスワードの入力>マイナンバー カードの読み取りを実施
- 本人確認に関する同意><mark>同意する</mark>を 押下

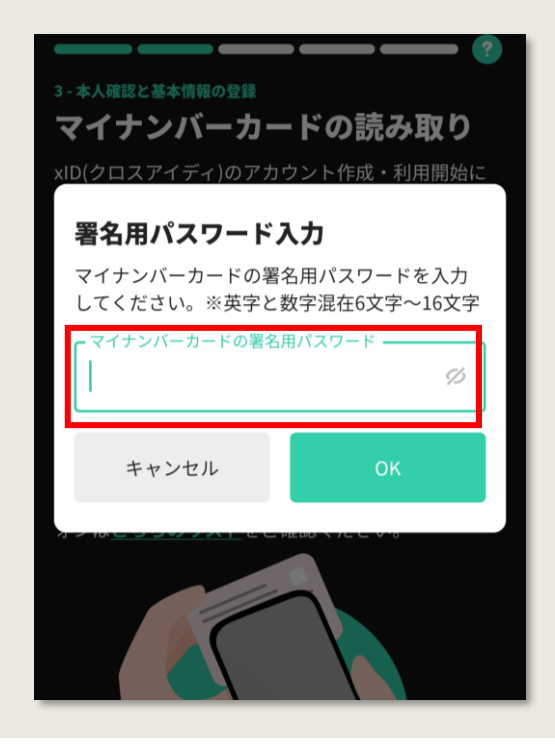

• ID有効化に進む>画面表示に従って PIN1、PIN2を入力>入力を完了するを 押下

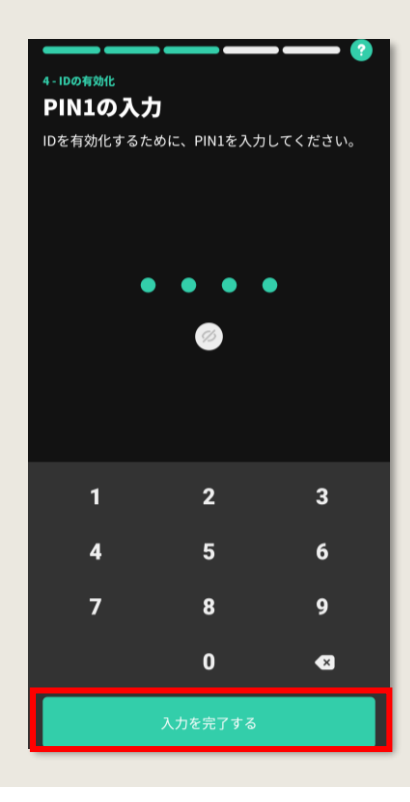

#### **手順⑤設定したPINを入力しよう 手順⑥メールアドレスを登録しよう**

- 画面表示に従ってメールアドレスを登録
- 「xID」よりアドレス宛にメール送信>メール を開封し、メールアドレスを確認を押下 >利用開始

#### ご登録ありがとうございま  $\tau$  1

xIDをご利用いただきありがとうございます。

メールアドレスの登録を完了するために、10分 以内に以下の「メールアドレスの確認」ボタン をクリックしてください。 ボタンをクリックした先で自動でxIDアプリに切 り替わらない場合は、画面に表示される「xIDア プリに戻る」を押してください。

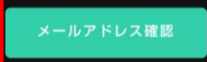

\*ボタンをクリックできない場合は、こちらのURLにア クセスしてください。(リンクは1回に限って有効) https://verification.x-id.io/registration?token=v4.local.ne nfTywFoLFS4gQvSrm5cr4pE52Mxotl28wyKsT1NZGgPx UNrkSAPVxWGXo5TtZKwLdRHtMpyaP6-SefIlKbdYnjJIIC IZHrLvo0I\_dODJgjZgIMCit5OQttCIMRUhSdALfopd11yJy JnaDs4KSD4qFCGw5fnh1ia\_cN91YCZ-xPV\_tOk0RqQMb xA3fadPYPVG3OLkego9DFDbSTFr2DOM12A2Wcmx4Sp aYzgI12P\_vtr7KRwJMArK7zy9EnYribMF1BxeGpr8g1Dk\_ 2QlwWKsVhTPBLSH3uJMllhV7z23XE8oQ-06A9rbdQoG sd\_olv4TTnQyTCccLE1164BvDxba\_MYwyz4g\_EbN4poB NrkvelnwuYDiMR2xDHLvZDB1N4I6MZSGC-NAh2-Qd9W rHgt2k3VOLDrfU-A2dKdCTsRsXNTYf3B12Y391w7JOuh

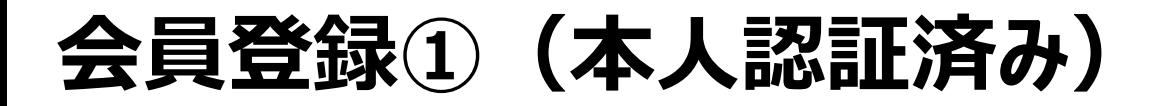

ご利用にあたっては会員登録が必要です。 「xID」アプリで本人認証が済んでいる場合のフローになります。

### **手順① アカウントを作成しよう**

- 初めての方はこちら(新規会員登録)を 押下
- 下部のチェックボックスにチェックを入れる >本人認証へ進むを押下

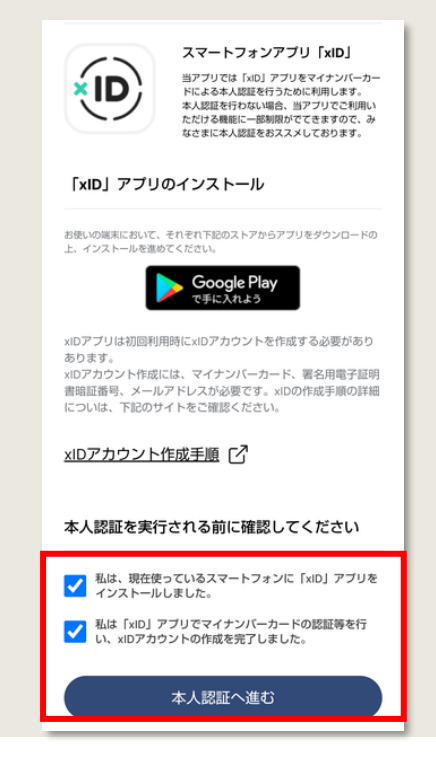

### **手順② 会員情報の入力と規約の同意**

- 画面の指示に従い、ニックネーム、性別、 メールアドレス、パスワードを入力
- (本人認証により氏名、生年月日、住所 が児童反映)
- アプリ利用規約、プライバシーポリシーを 確認>同意にチェック> 新規登録実

住用 以降の住所 (任意)

メールアドレス (必須

パスワード (必須)

パスワード確認用 (必須)

※迷惑メールの対策などでドメイン指定を行っ

メールが受信できない場合がございます。

● +81 > <sup>携帯電話番号 (必須)</sup>

※半角英字の大文字・小文字・数字をそれぞれ 8文字以上で入力してください。

私は、下記の規約全てに同意します。 アプリ利用規約

上記に同意して新規登録

プライバシーポリシー

「@portal-burapo.com」を受信設定してく

会員登録

詳細情報の入力

名 (必須)

下記、あなたの詳細情報を入力してください。

□ 海外にお住まいの方

ニックネーム(必須)

姓(必須

性別 (必須)

生年月日 (必須

郵便番号 (必須)

▼郵便番号を入力すると、 仕所の一部が自動的に実示されます

 $\overline{\left( \right. }%$ 

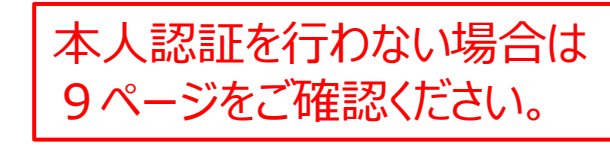

#### **手順③ 確認コードを入力し登録の完了**

- 登録した電話番号にSMSで送付される 「認証コード」を入力><mark>登録を完了する</mark>を 押下
- 登録したメールアドレスに届くメールを認証 >登録完了

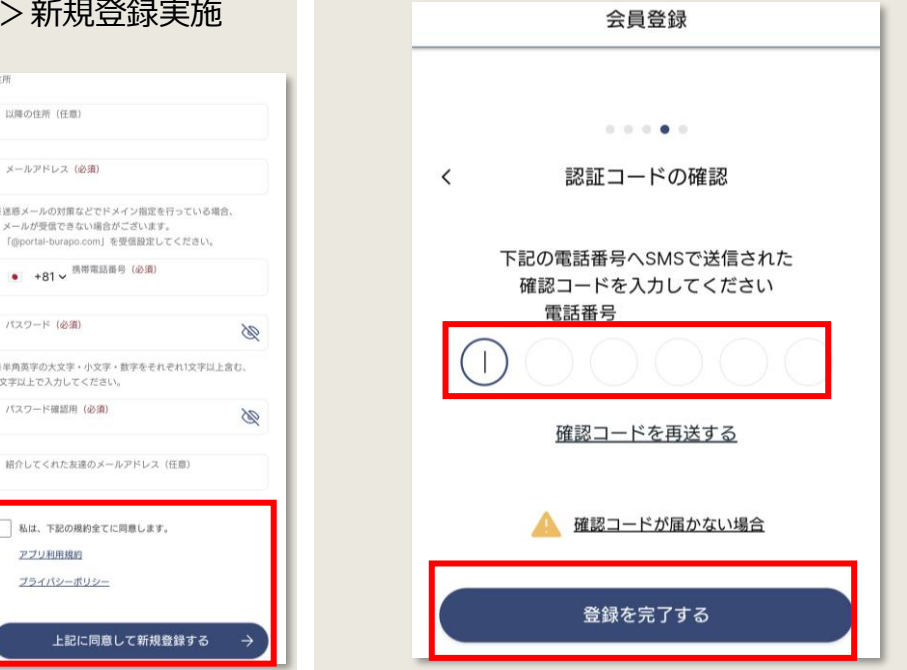

## **会員登録②(本人認証スキップ)** <sup>9</sup>

## 「xID」アプリの認証をスキップする場合のフローになります。

会員登録後に「xID」アプリの認証をすることもできます。

#### **手順① アカウントを作成しよう 手順② 会員情報の入力と規約の同意** • 本人認証画面で<mark>スキップ</mark>を押下 会員登録 会員登録 本人認証 スキップ  $\checkmark$  $0.40000$ ※)このステップは右上のスキップから飛ばし、後で本人 詳細情報の入力 認証を行っていただくことも可能です。 下記、あなたの詳細情報を入力してください。 マイナンバーカードによる本人認証を行います。本人認証 を行うには、外部のスマートフォンアプリxID (クロスア □ 海外にお住まいの方 イディー)を利用した電子署名が必要となります。以下の ニックネーム (必須) 内容をよくご確認の上、本人認証手続きを進めてくださ  $L_{\lambda}$ 姓 (必須 名 (必須 本人認証の流れ 性別 (必須)

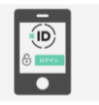

J.  $\mathcal{D}$ 

`ි

 $0000000$ 

①「xID」アプリで電子認証 ログイン認証用の暗証番号 (PIN1) を入力、または 生体認証を行ってください。

#### 2「xID」アプリで電子署名 署名用の暗証番号 (PIN2) を入力、または生体認証 を行ってください。

- 画面の指示に従い、ニックネーム、氏名、 性別、牛年月日、郵便番号、メール アドレス、パスワードを入力
- アプリ利用規約、プライバシーポリシーを 確認>同意にチェック>新規登録実施

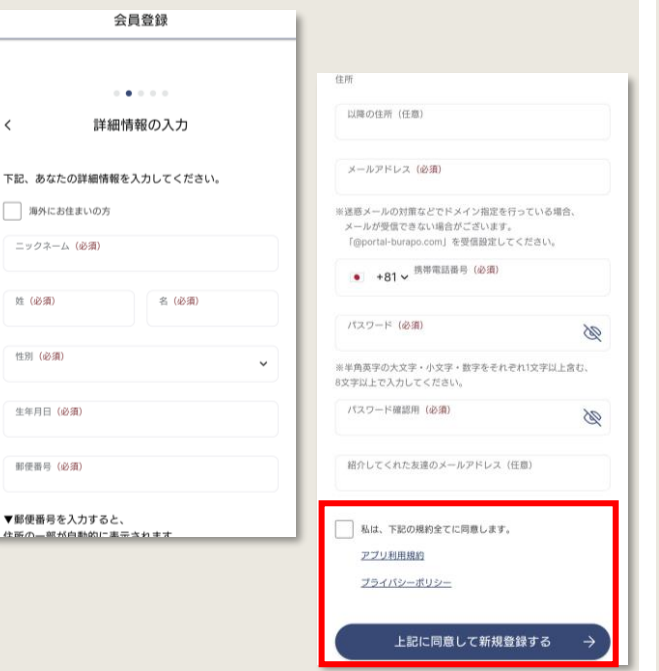

### **手順③ 確認コードを入力し登録の完了**

- 登録した電話番号にSMSで送付される 「認証コード」を入力><mark>登録を完了する</mark>を 押下
- 登録したメールアドレスに届くメールを認証 >登録完了

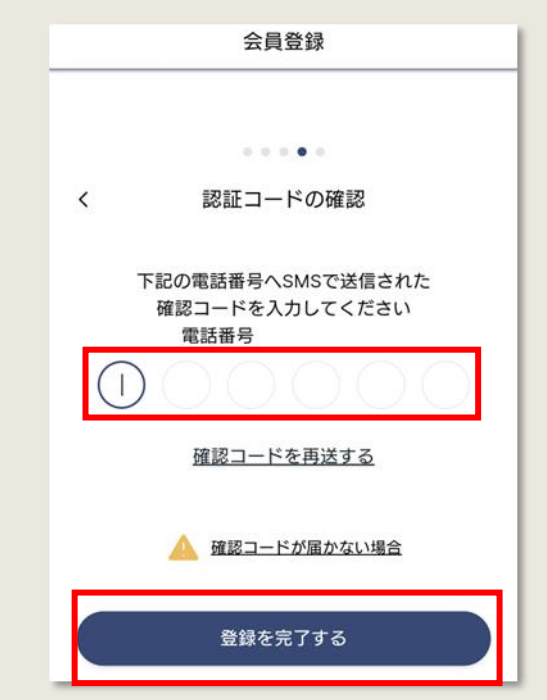

登録情報の修正① (プロフィール修正)

凡例:この表記は、画面に表示されるボタンを意図しています

プロフィールを修正する方法は本人認証の有無によって変わります。

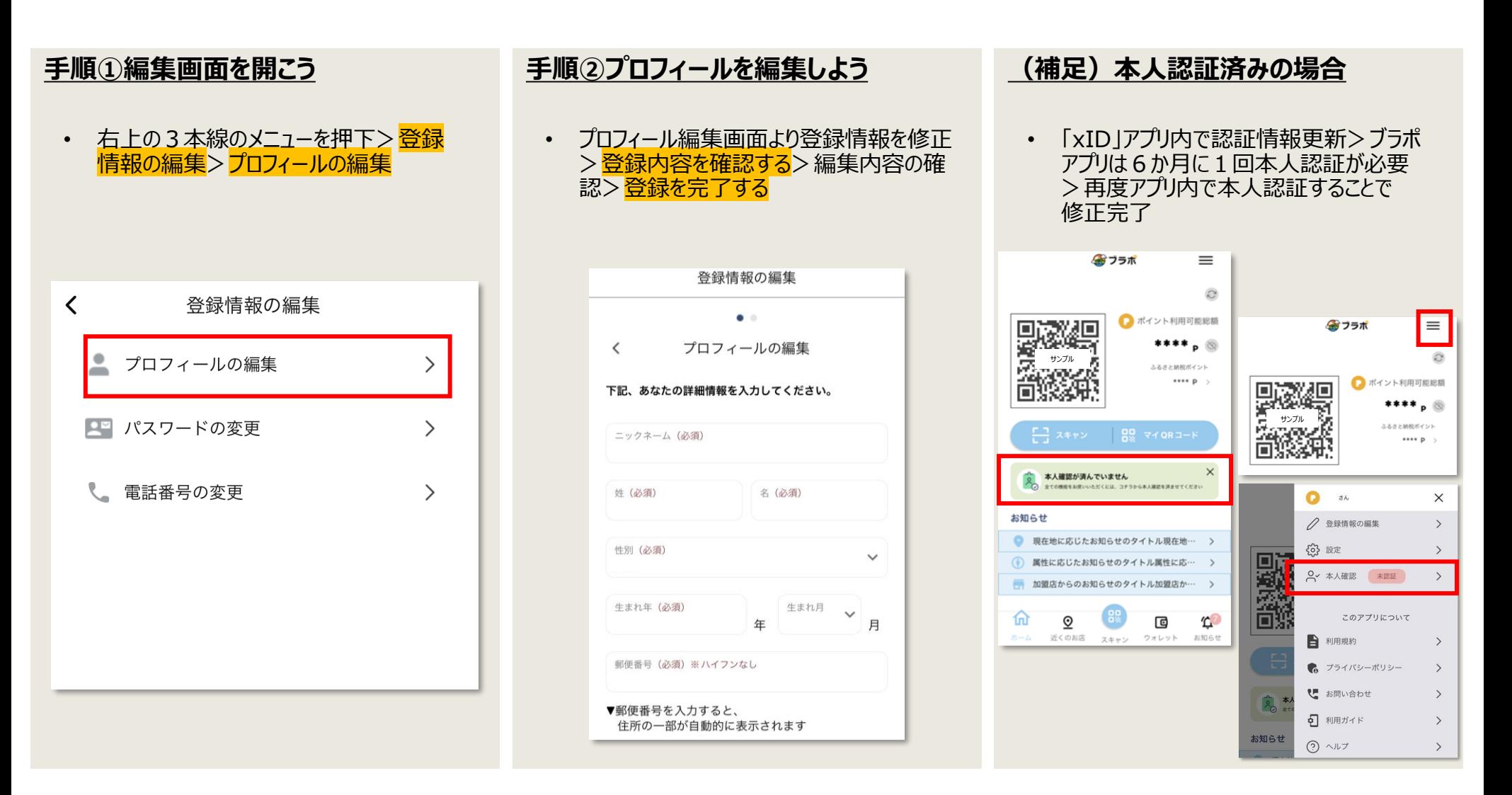

# **登録情報の修正②(その他修正)** <sup>11</sup>

凡例:この表記は、画面に表示されるボタンを意図しています

登録画面情報の編集からパスワードと電話番号の変更ができます。

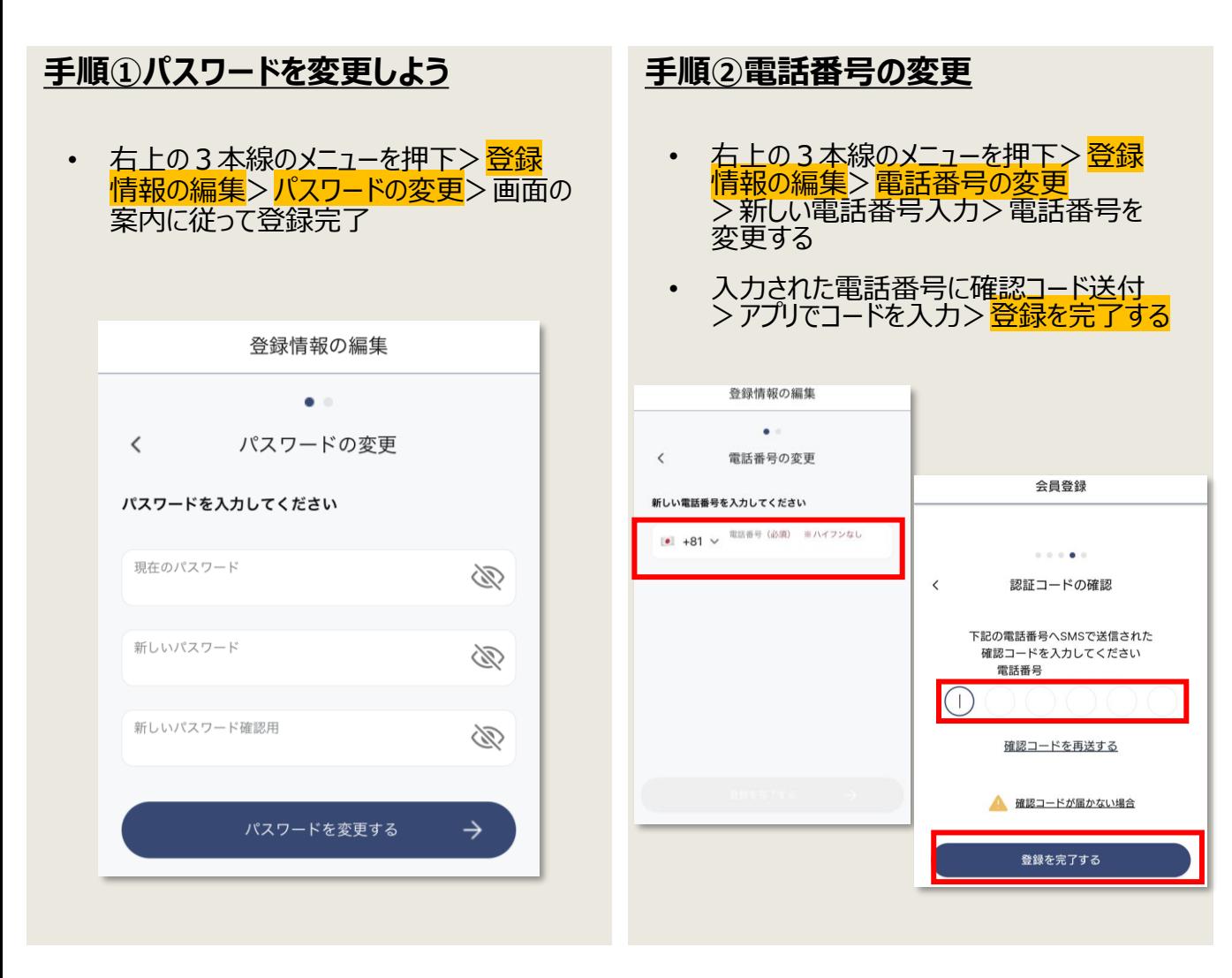

## **その他設定** <sup>12</sup>

12 ページ

設定メニューよりログインや支払い方法、通知等の設定ができます。

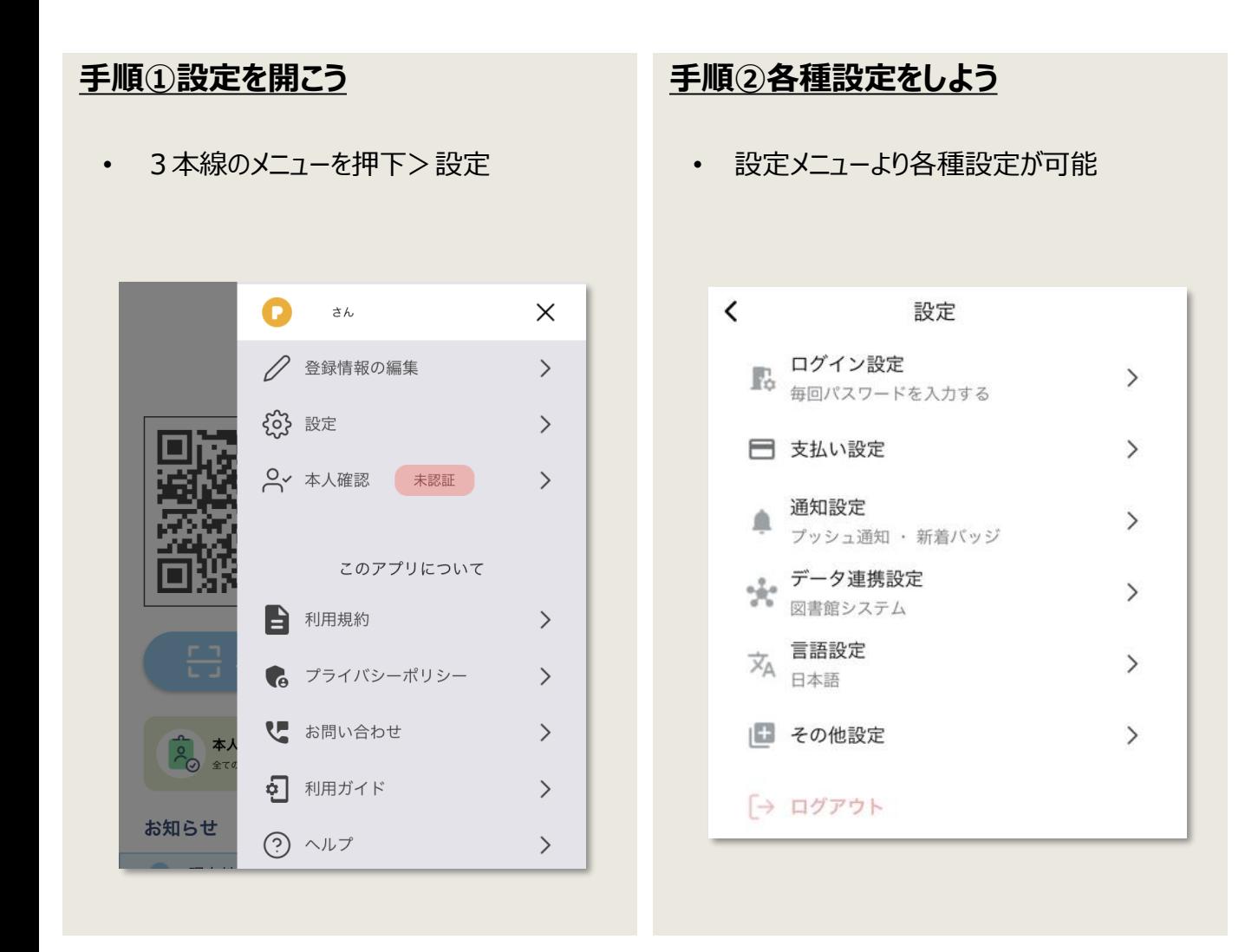

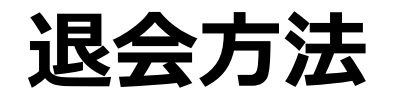

凡例:この表記は、画面に表示されるボタンを意図しています

退会するとポイントは強制的に失効となり、元に戻すことはできません。

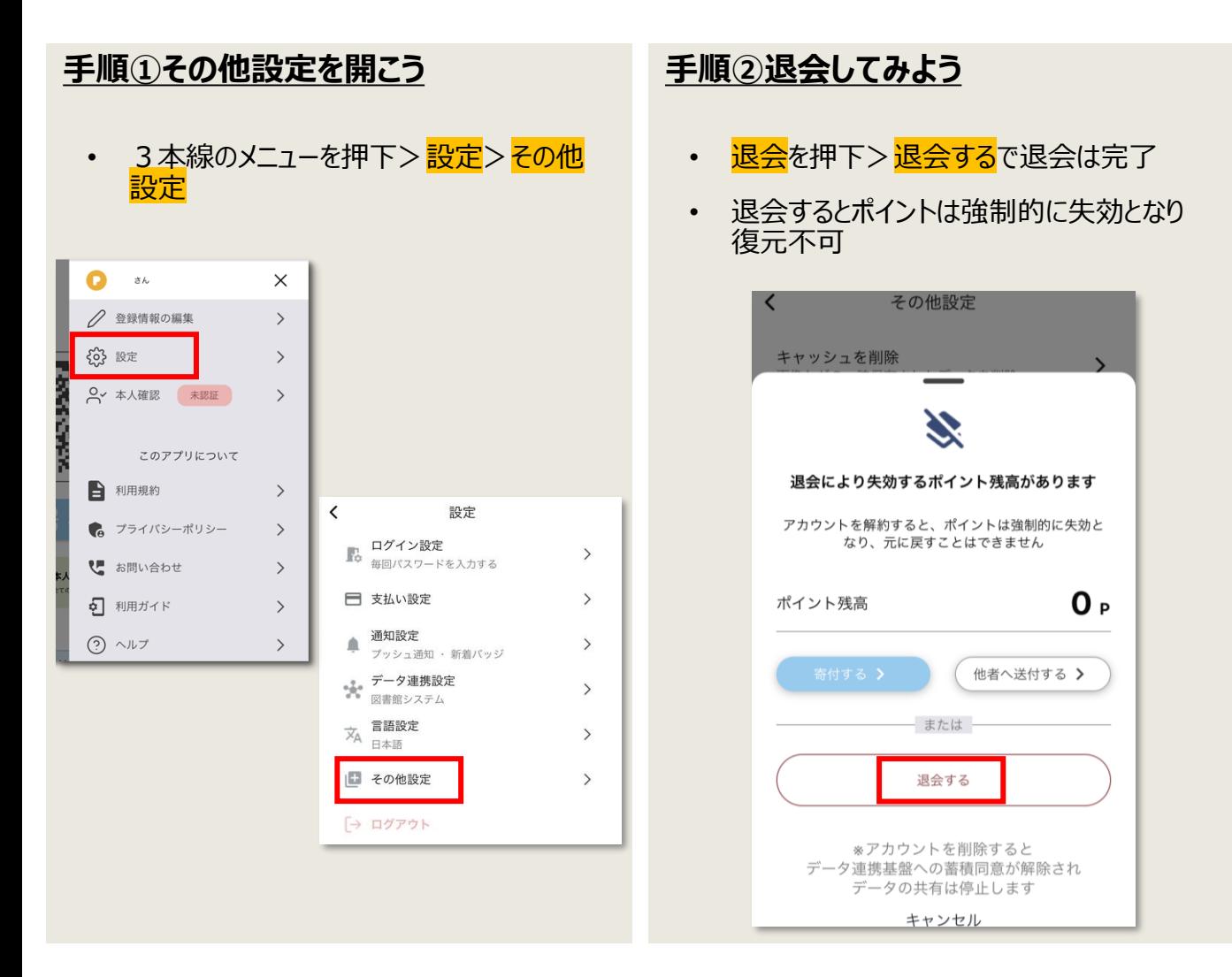

ホーム画面紹介 **オーム** 

### ホーム画面に表示されている各種メニューの紹介になります。

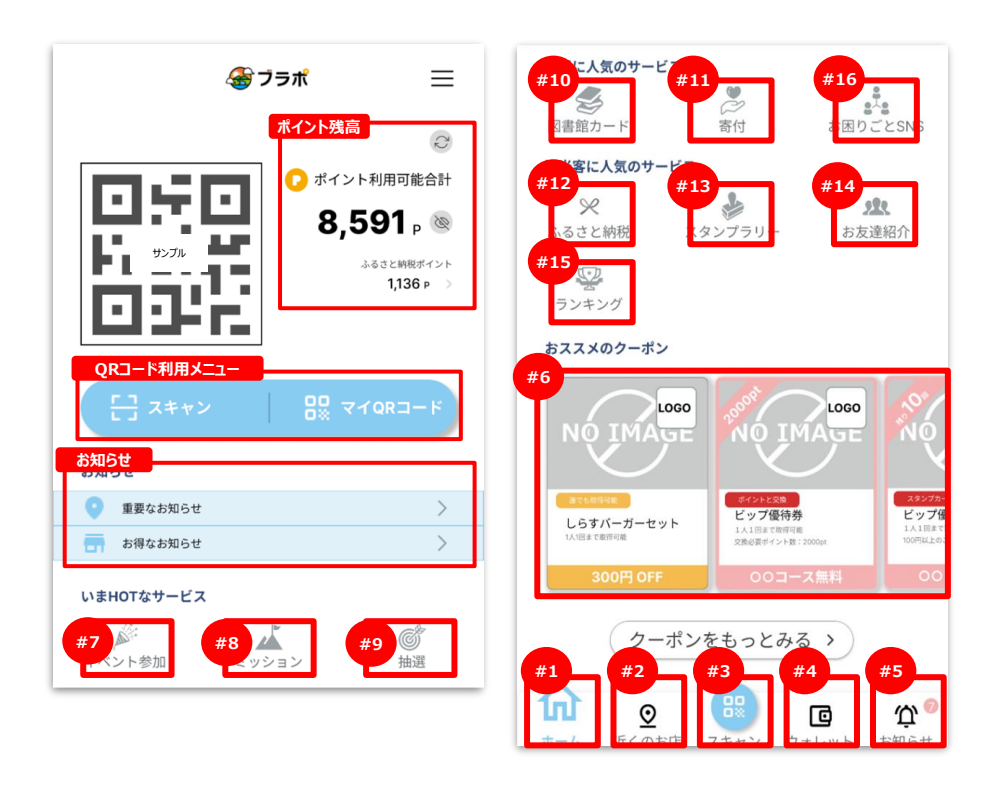

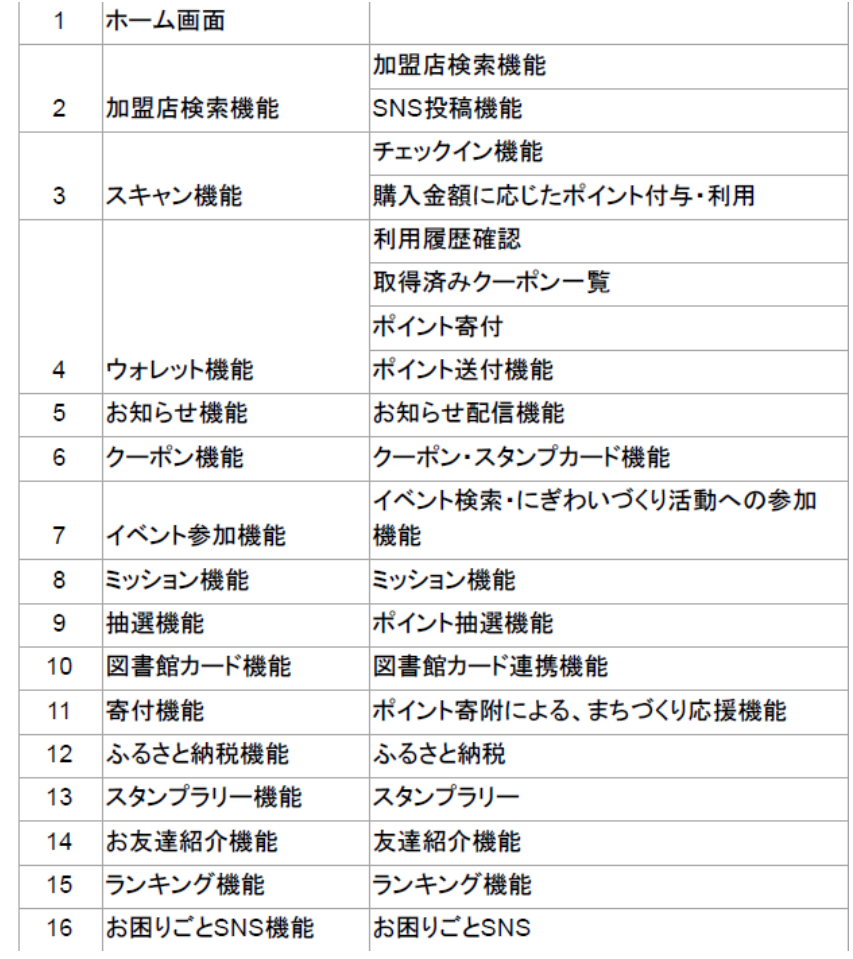

## **利用可能場所の検索**

凡例:この表記は、画面に表示されるボタンを意図しています

## 「近くのお店」ボタンから利用可能なお店を調べることができます。

#### **手順①キーワード検索**

- <mark>ホーム</mark>>近くのお店押下
- 検索バーにキーワードを入力
- 検索バーの左のボタンから使えるお店を一 覧表示にすることが可能

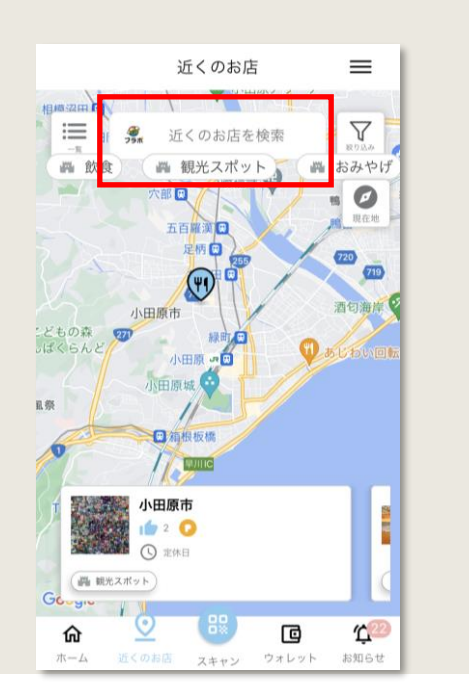

#### **手順➁検索結果表示**

- 検索バーの右の絞り込み>「カテゴリ」 「決済手段」「店内設備」で検索結果の 絞り込みが可能
- 検索結果は一覧押下>一覧表示可能

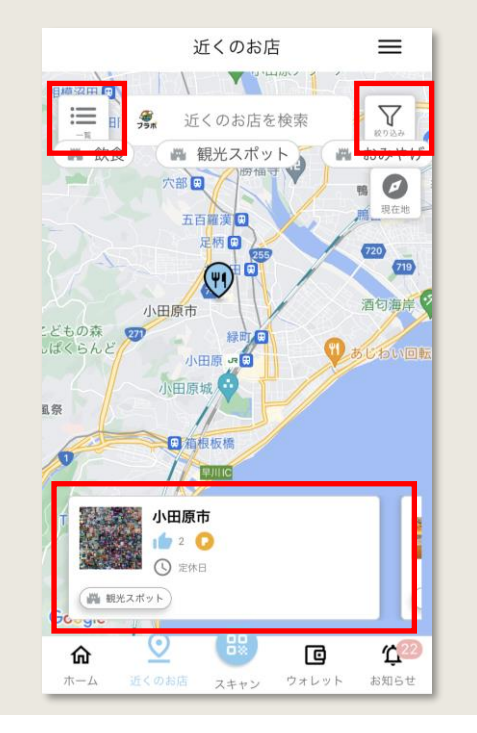

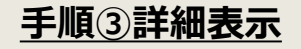

- お店を選択>詳細情報を確認可能
- お得なポイント情報や店舗情報が表示 できるほか、いいね機能やSNSでシェア 機能あり

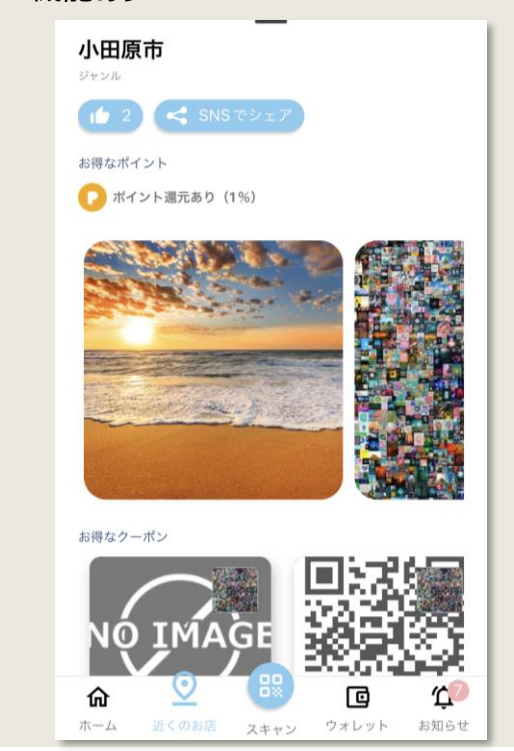

## **QRコードの読み取り方法** <sup>16</sup>

凡例:この表記は、画面に表示されるボタンを意図しています

### コードを読み取ることで各種サービスを受けることができます。

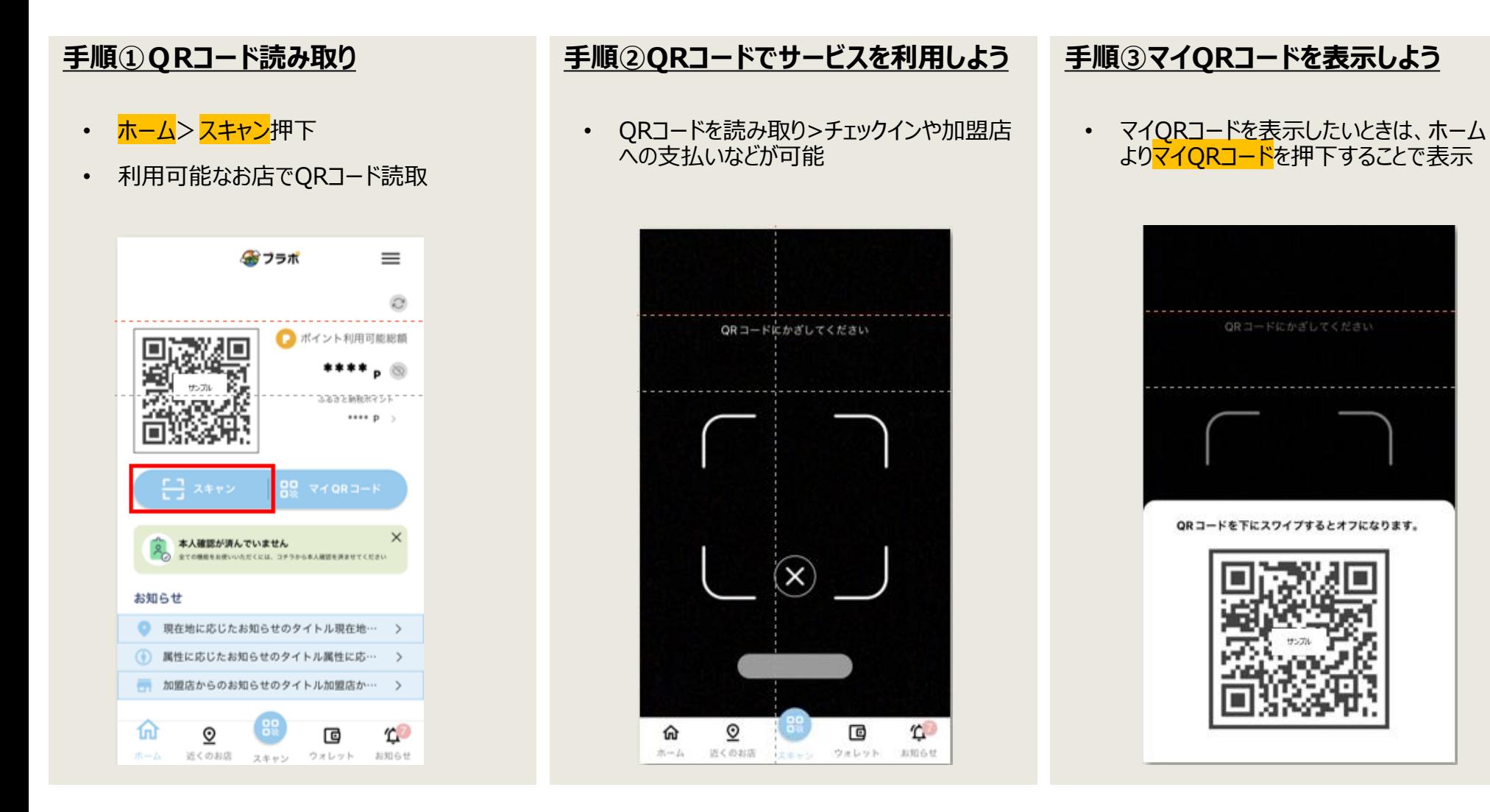

**ポイントの利用** 

凡例:この表記は、画面に表示されるボタンを意図しています

### 貯めたポイントを支払いに利用することができます。

### **手順①支払いをしてみよう**

- スキャン押下>カメラを起動
- QRコード読取>金額やポイント利用に 関する情報入力>次へ

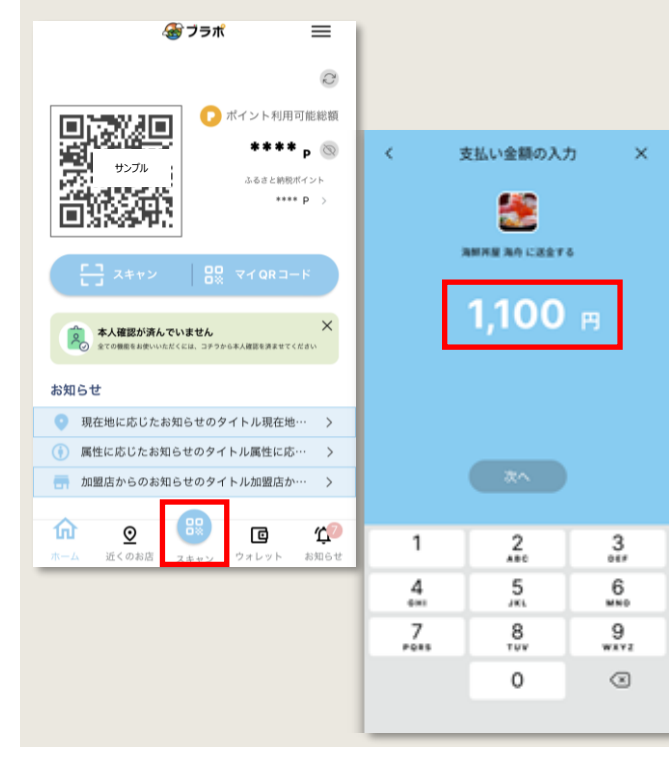

#### **手順➁支払いでもポイント付与 ※クレジットカード決済限定**

• 支払い方法を選択

決済

加盟内名 海鮮丼屋 海舟

 $1.100$  m 2023年8月16日 17:23

 $_{\rm{ABC}}^2$ 

 $\frac{5}{15}$ 

8

 $\Omega$ 

クーポンを使用する

ポイントを使用する ポイント残高: 146.180 P

50

 $\mathbf{1}$ 

 $\frac{4}{\sigma_{HI}}$ 

 $\frac{7}{\sqrt{2}}$ 

• クーポンやポイントも設定することで利用可能

 $\times$ 

 $\rightarrow$ 

反映する

 $\frac{3}{\pi}$ 

6 ៳៴៓

9

wxyz

 $\sqrt{x}$ 

• ポイントを使用するの右のボタンを青色になるよ うにスライド>利用ポイント数入力>反映する

#### **手順➂支払い方法の選択**

- クレジットカードで支払い可能
- ポイントは30分程度経過後付与
- その他、別途支払いの場合はポイント 付与対象外

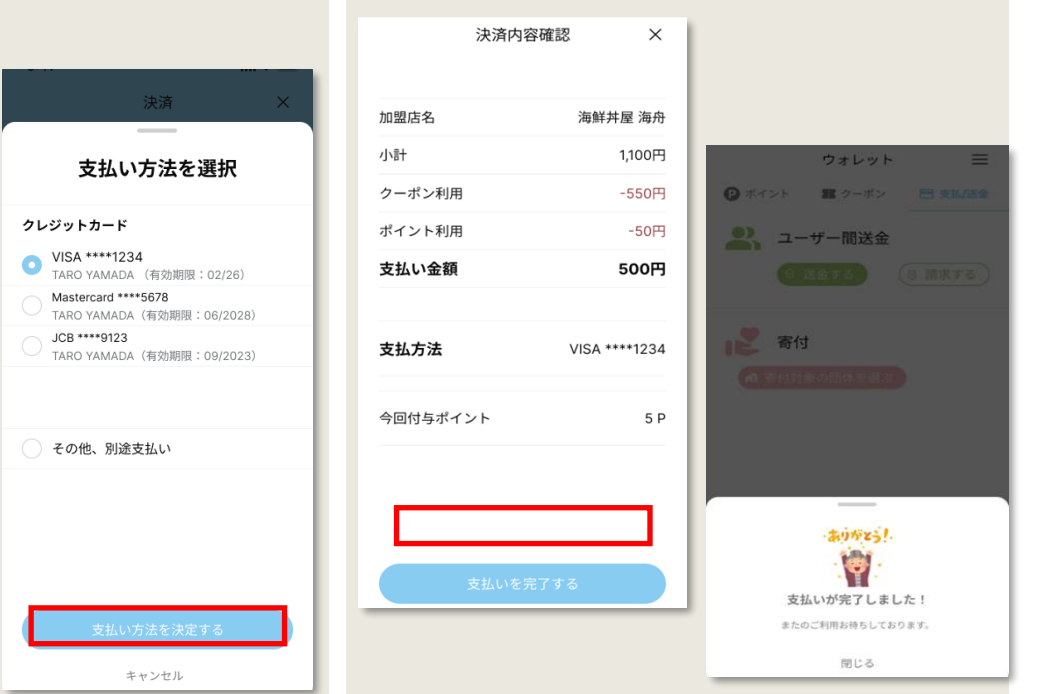

**クーポンの利用** 

### クーポンを利用することでお得にお買い物が可能になります。

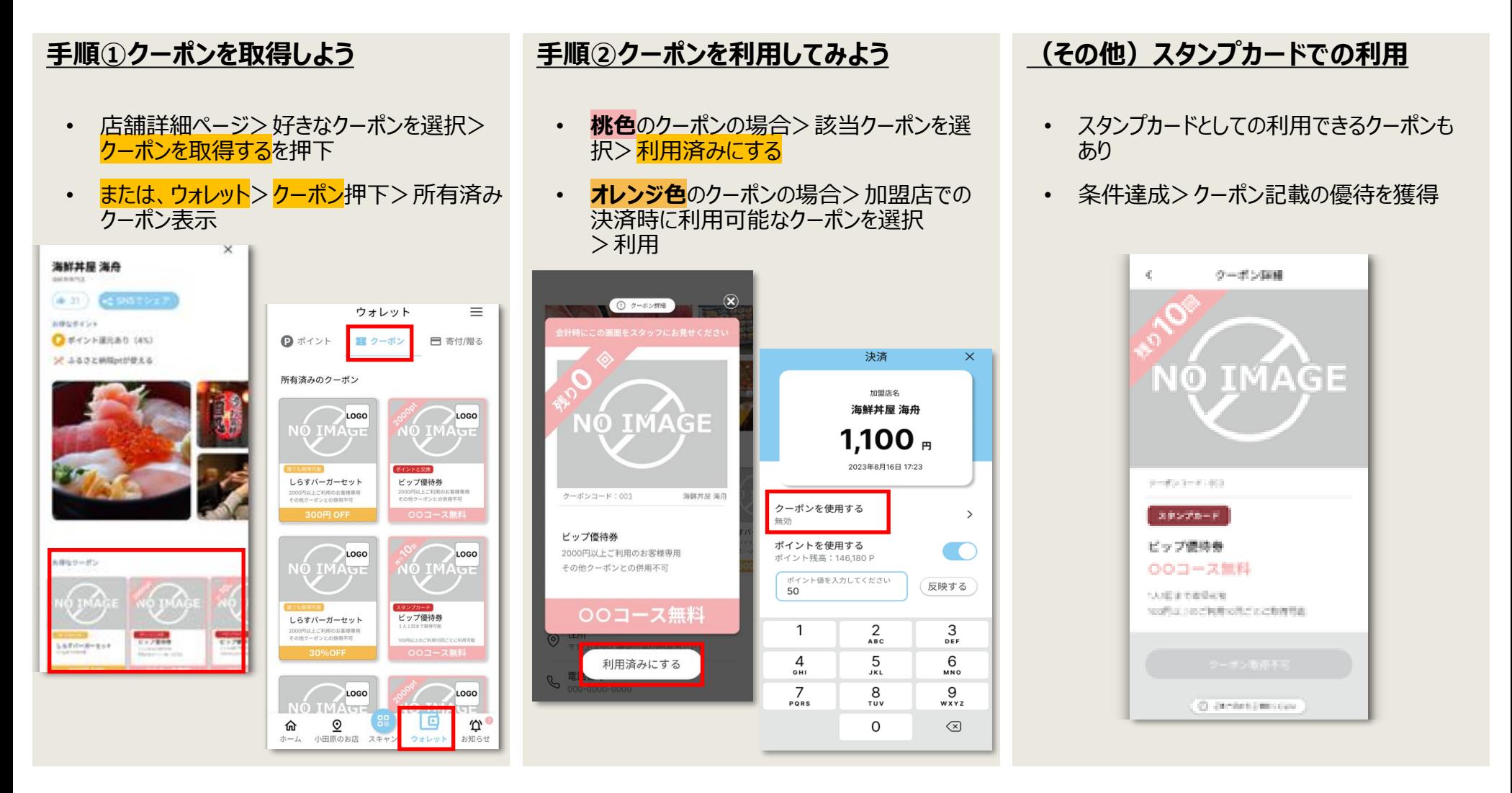

**ポイント・クーポンの確認** 

凡例:この表記は、画面に表示されるボタンを意図しています

19 ページ

ウォレットから保有しているポイント・クーポンの情報を確認できます。

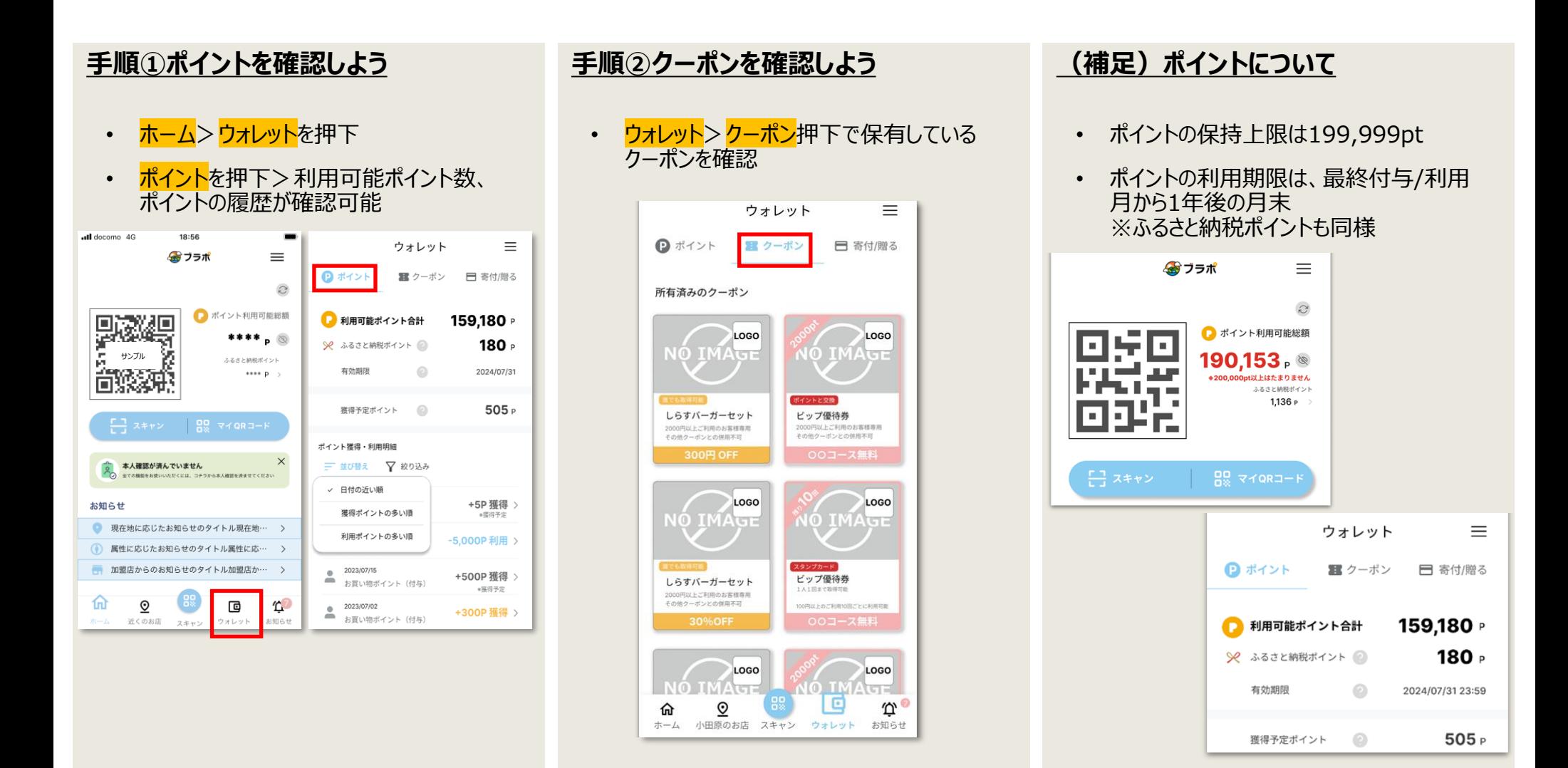

**ポイントの送付** 

20 ページ

## ウォレットからポイントを友達に送付することができます。

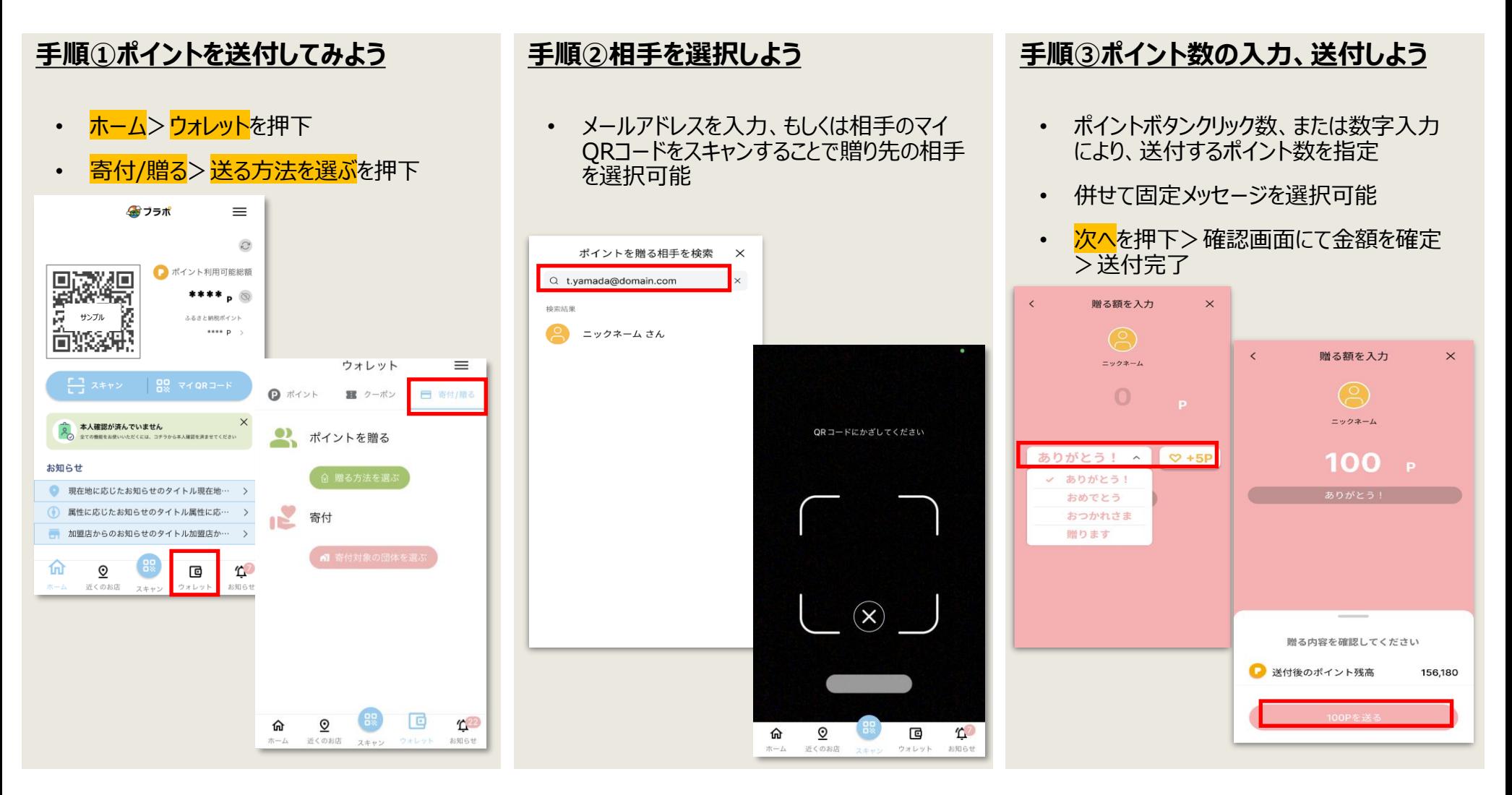

**イベントへの参加** 

凡例:この表記は、画面に表示されるボタンを意図しています

アプリを通じてボランティアやNPOの活動に参加、地域の活性化につながる活動ができます。

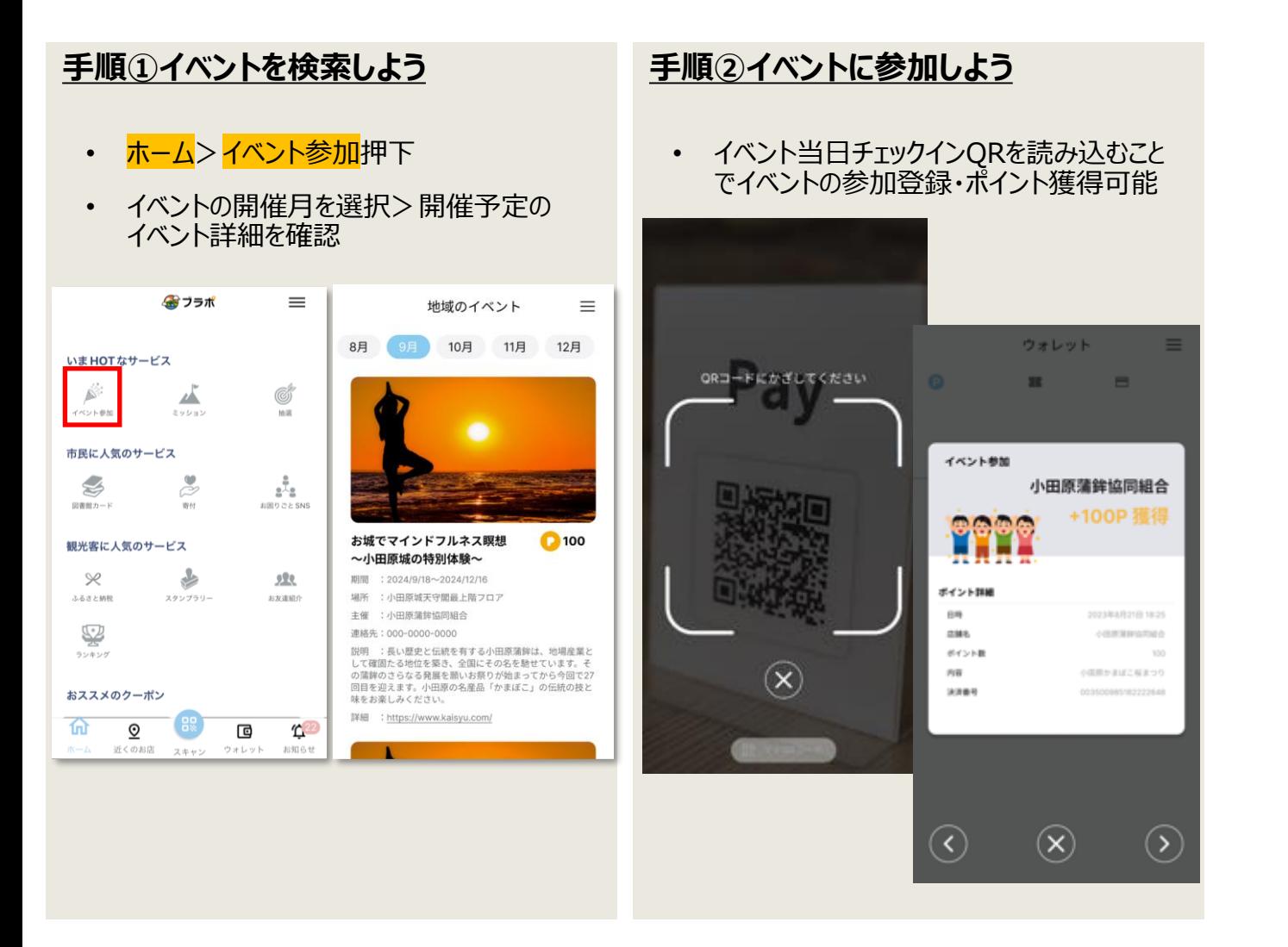

**図書館カード連携** 

 $Q \equiv \equiv$ 

開館カレンダー

當

 $\begin{picture}(180,170) \put(0,0){\line(1,0){150}} \put(10,0){\line(1,0){150}} \put(10,0){\line(1,0){150}} \put(10,0){\line(1,0){150}} \put(10,0){\line(1,0){150}} \put(10,0){\line(1,0){150}} \put(10,0){\line(1,0){150}} \put(10,0){\line(1,0){150}} \put(10,0){\line(1,0){150}} \put(10,0){\line(1,0){150}} \put(10,0){\line(1,0){150$ 

小田原市立図書館

 $\cdot$ 

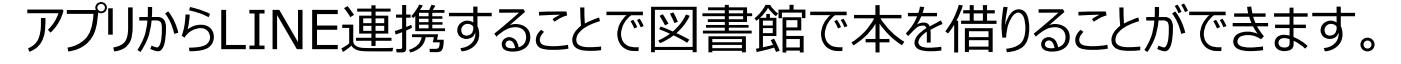

図書館での本の貸出履歴に応じてポイントを獲得することができます。

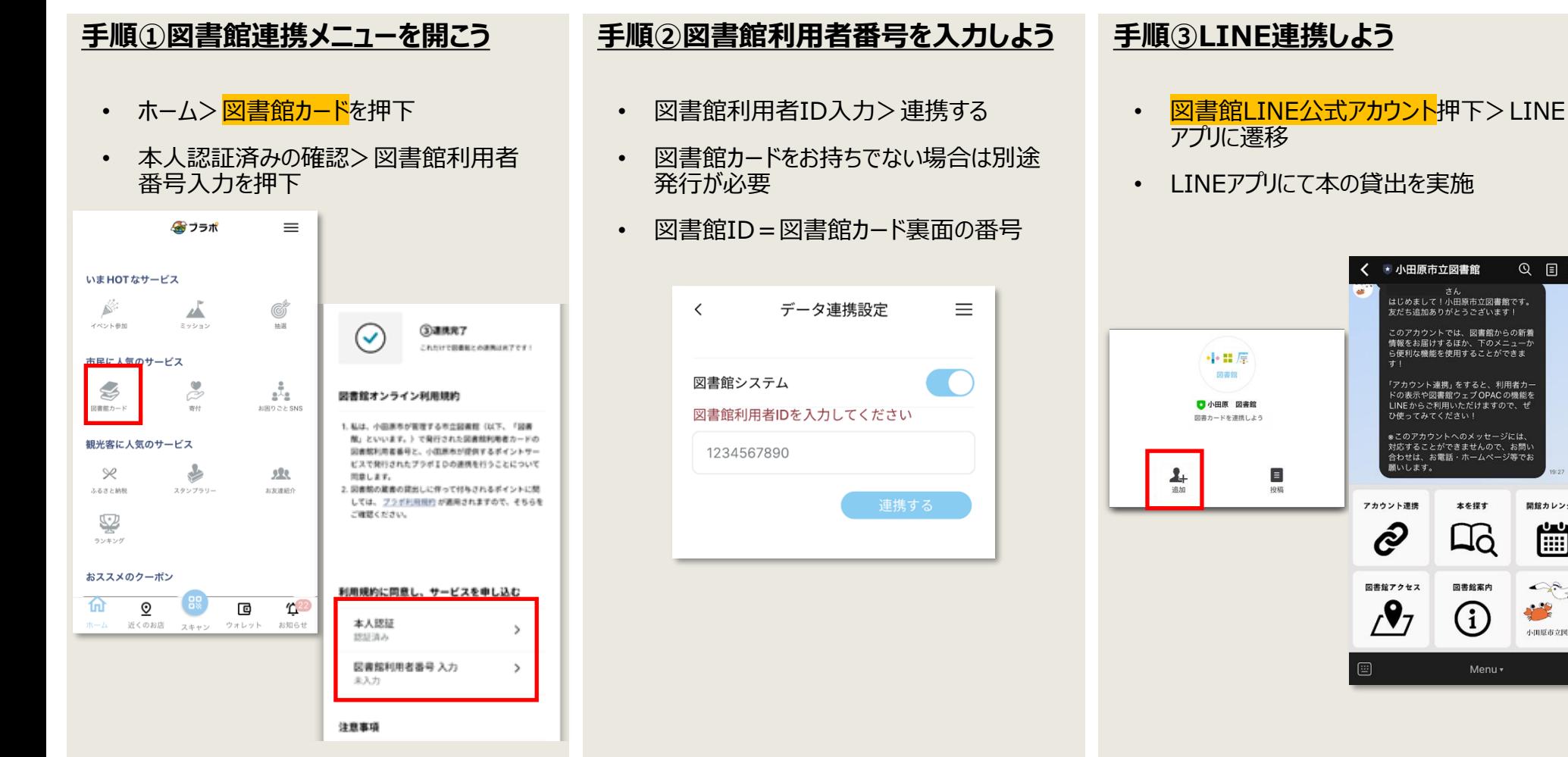

**ポイントの寄付** 

## アプリのポイント送付機能を利用して寄付することができます。

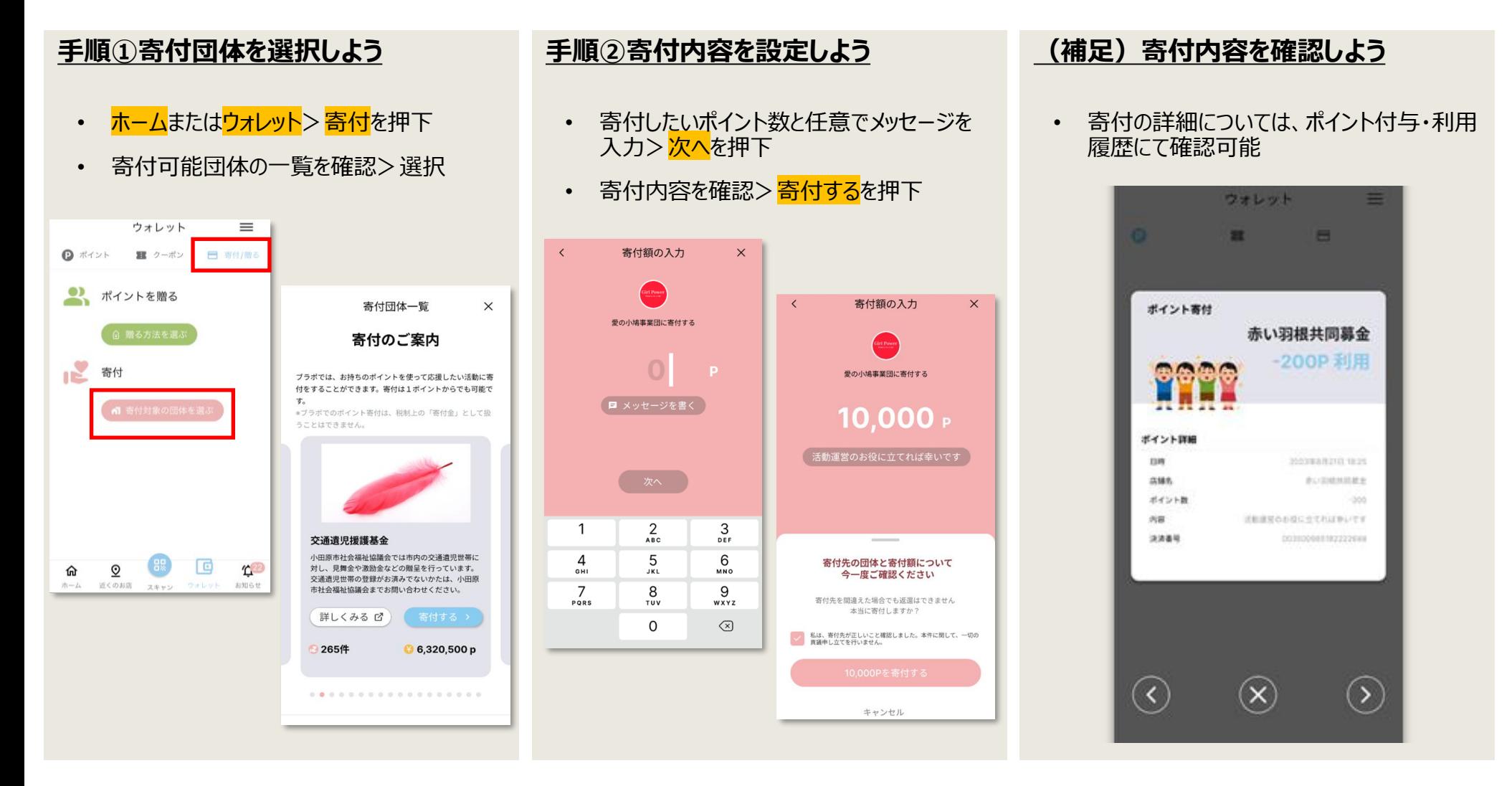

# **ふるさと納税の活用①**

アプリ内でふるさと納税を実施することで、ふるさと納税返礼ポイントを受け取ることができます。

ふるさと納税返礼ポイントは、利用可能店舗で1pt=1円として利用可能になります。

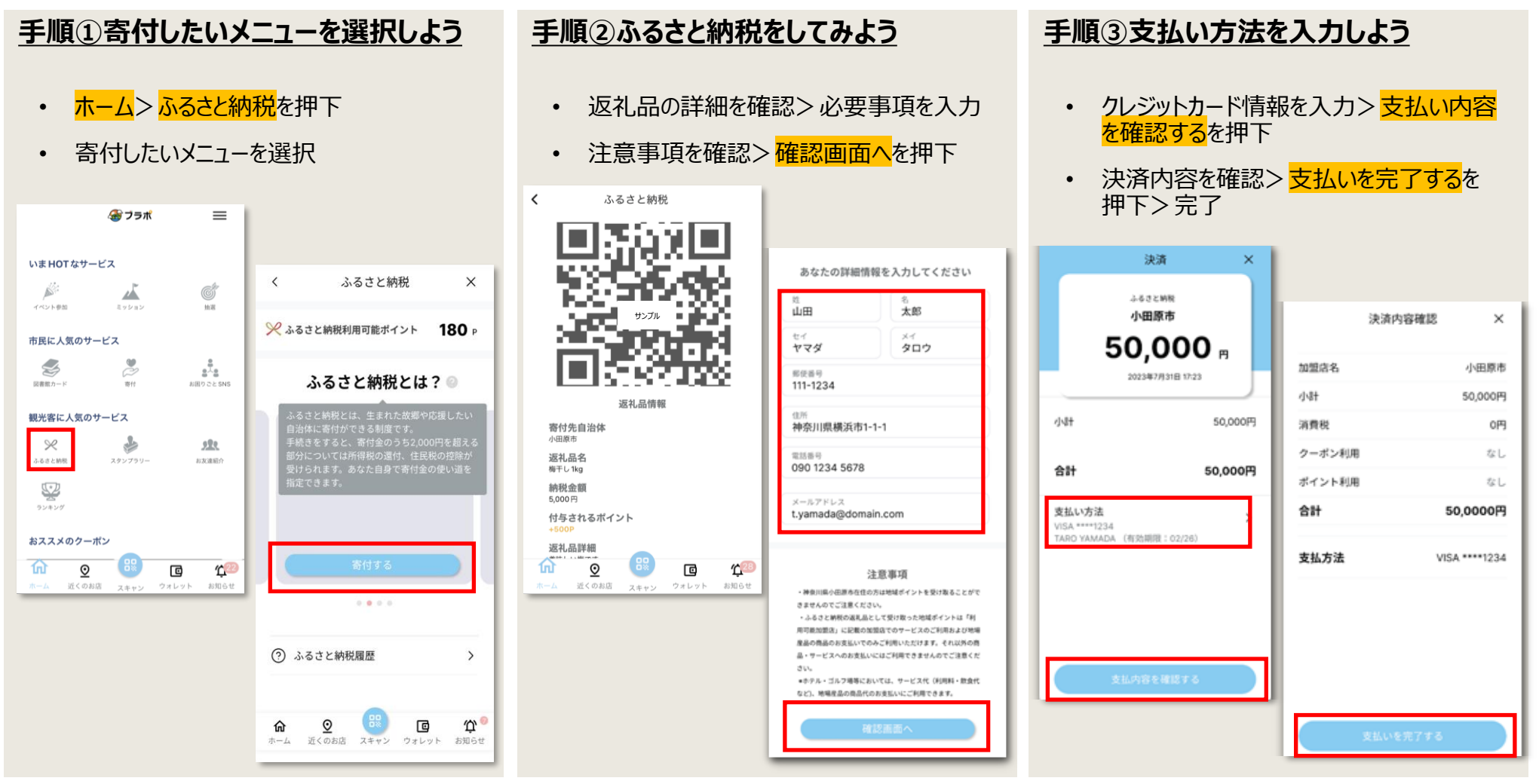

## **ふるさと納税の活用②**

ふるさと納税実施後は、寄付金の控除手続きが必要になります。

下記手順に従い、必要な情報をご参照ください。

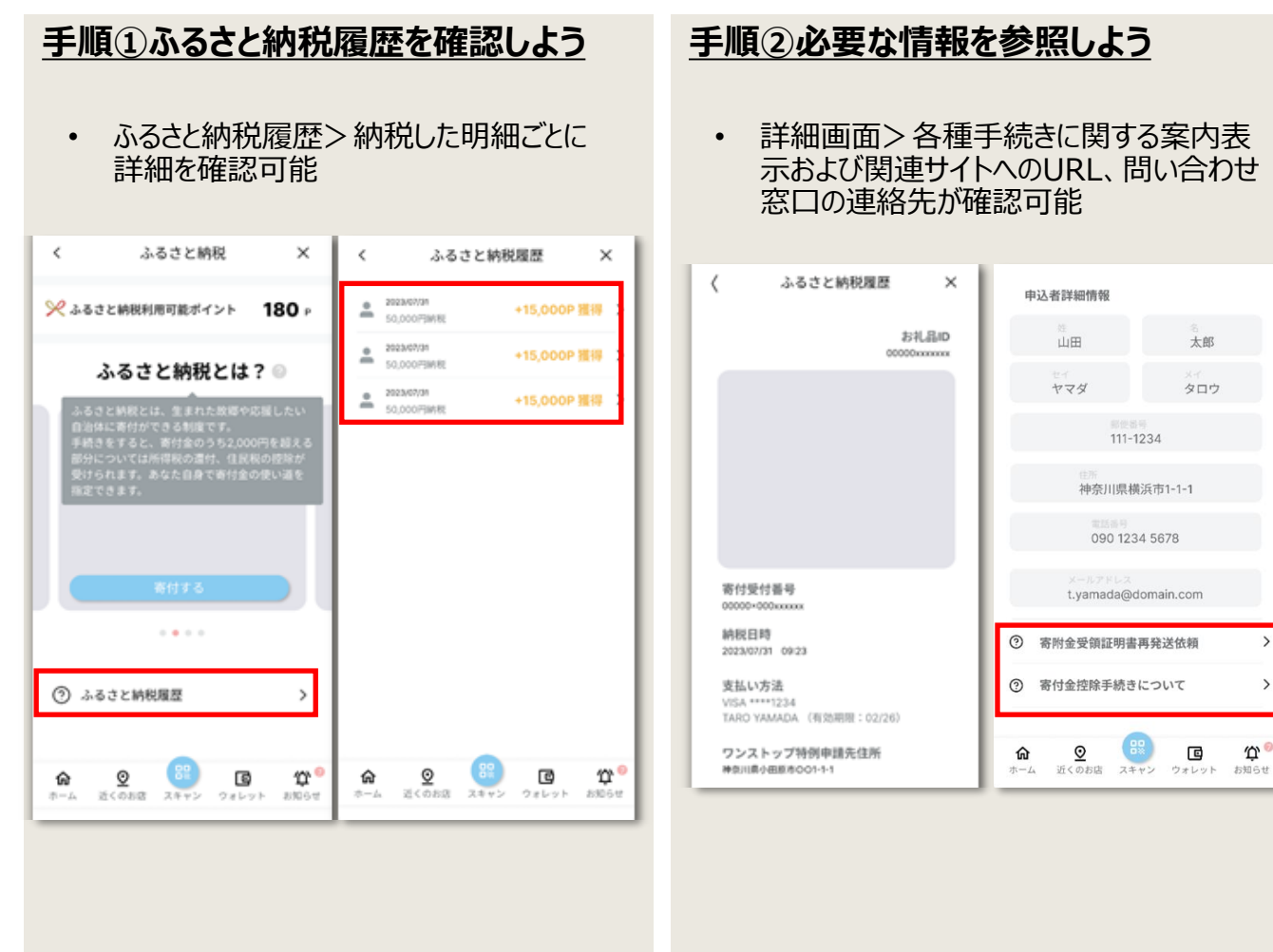

## **ふるさと納税の活用3**

## ふるさと納税返礼ポイントを利用してみよう。

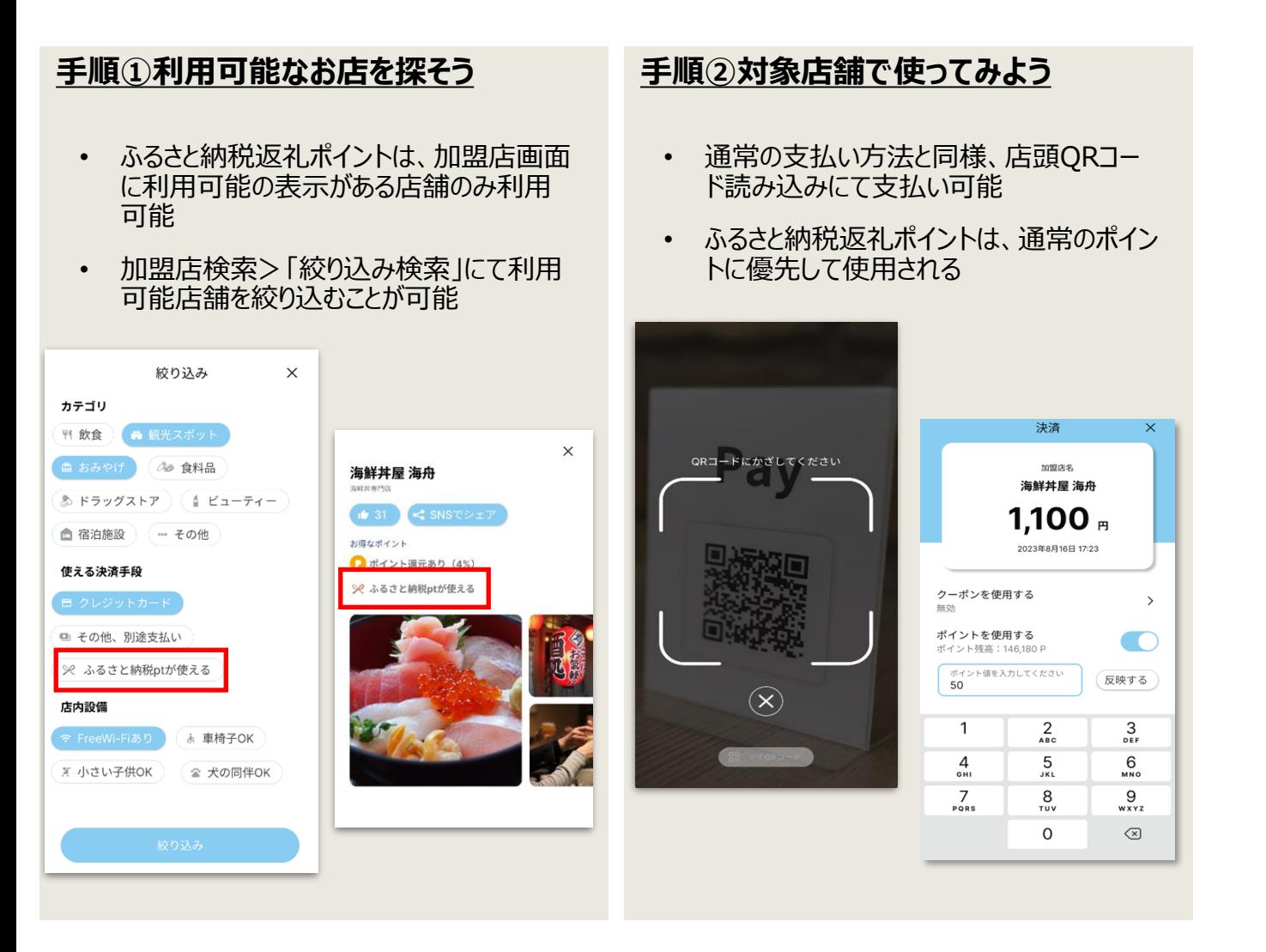

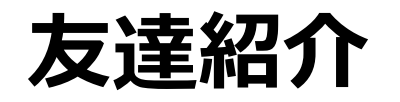

凡例:この表記は、画面に表示されるボタンを意図しています

お友達の紹介で本アプリを新規登録すると、紹介した方・された側双方にポイントが付与されます。

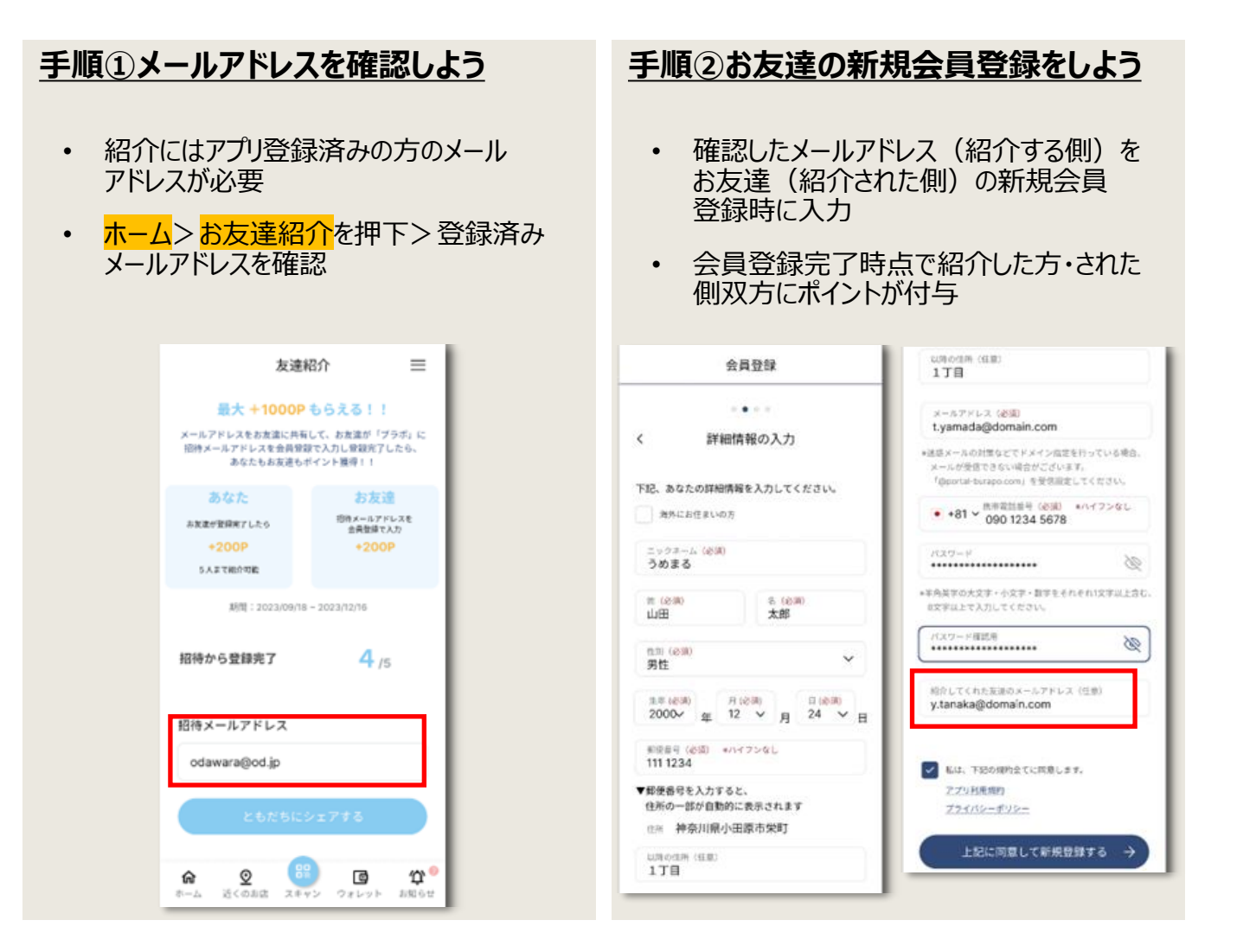

## **たすけあい掲示板①(掲示板)** <sup>28</sup>

凡例:この表記は、画面に表示されるボタンを意図しています

### 掲示板への書き込みを通し情報交換を行うことができます。

たすけあい掲示板への書き込みには本人認証が必要となります。

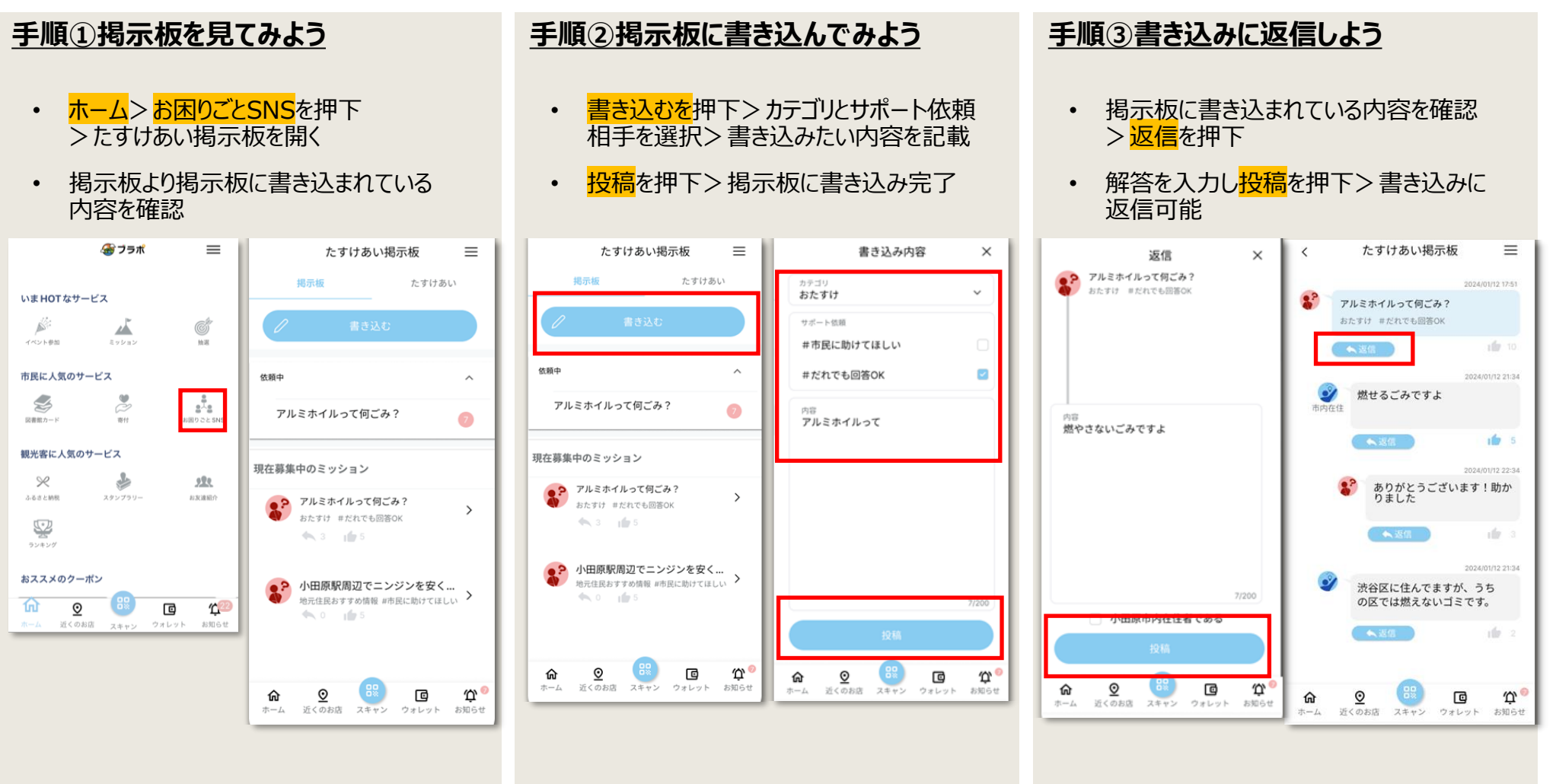

## **たすけあい掲示板➁(サポート依頼)** <sup>29</sup>

凡例:この表記は、画面に表示されるボタンを意図しています

29 ページ

たすけあい機能でお助け依頼(対面のサポート依頼)をすることができます。

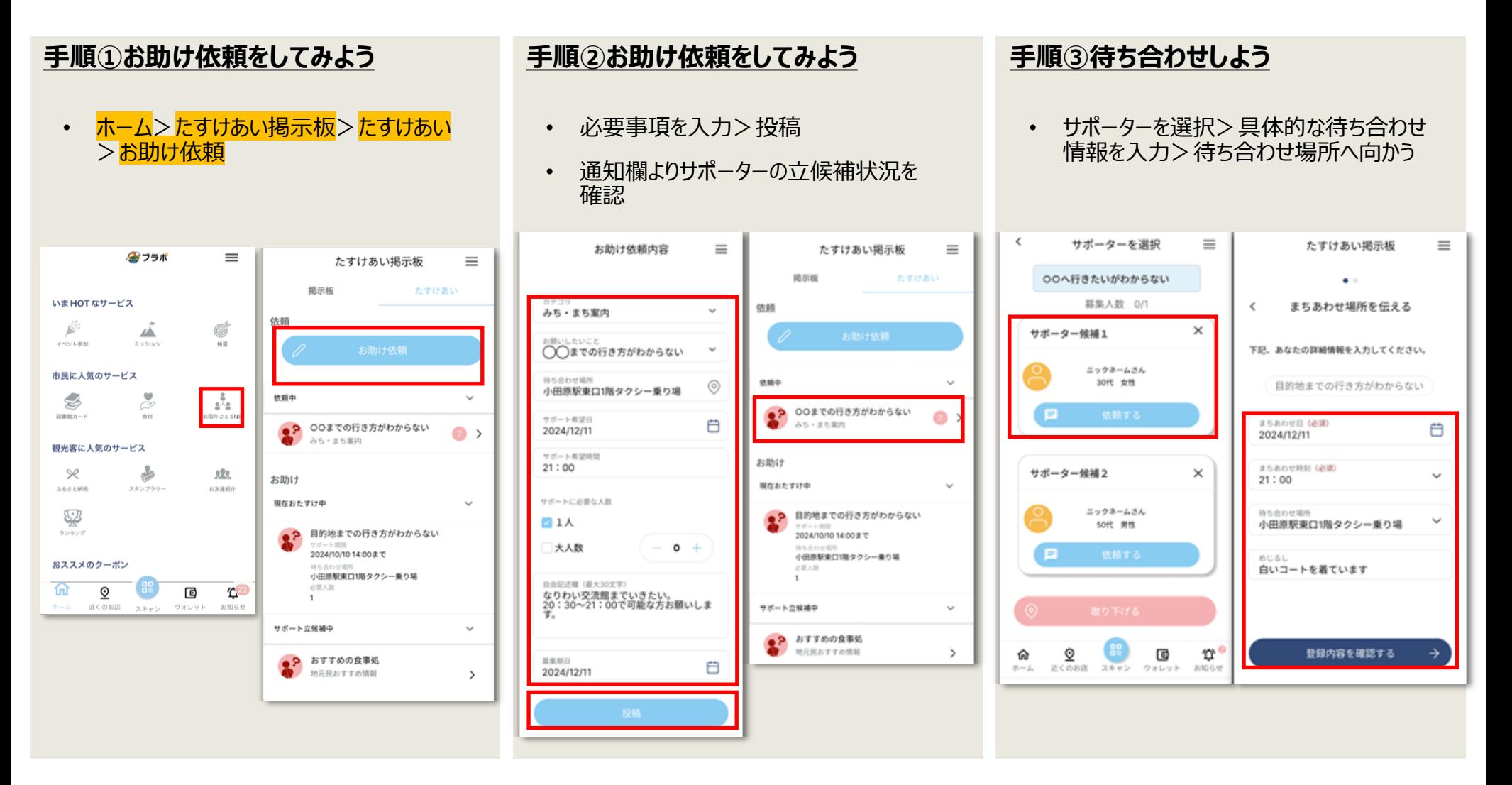

# **たすけあい掲示板③(サポート依頼)** <sup>30</sup>

凡例:この表記は、画面に表示されるボタンを意図しています

たすけあい機能でお助け依頼(対面のサポート依頼)をすることができます。

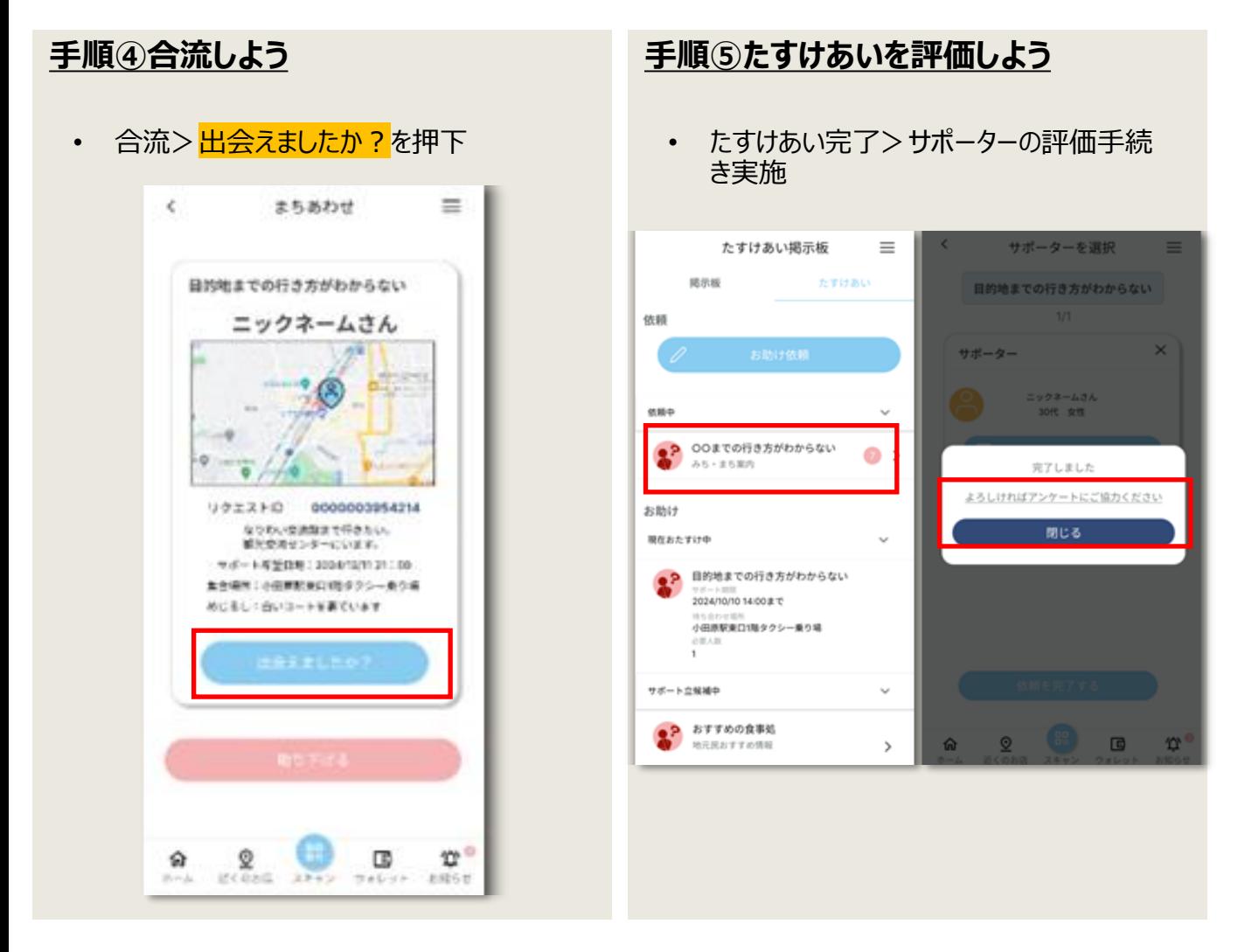

**たすけあい掲示板④(サポート)** <sup>31</sup>

凡例:この表記は、画面に表示されるボタンを意図しています

たすけあい機能で依頼に対してサポートすることができます。

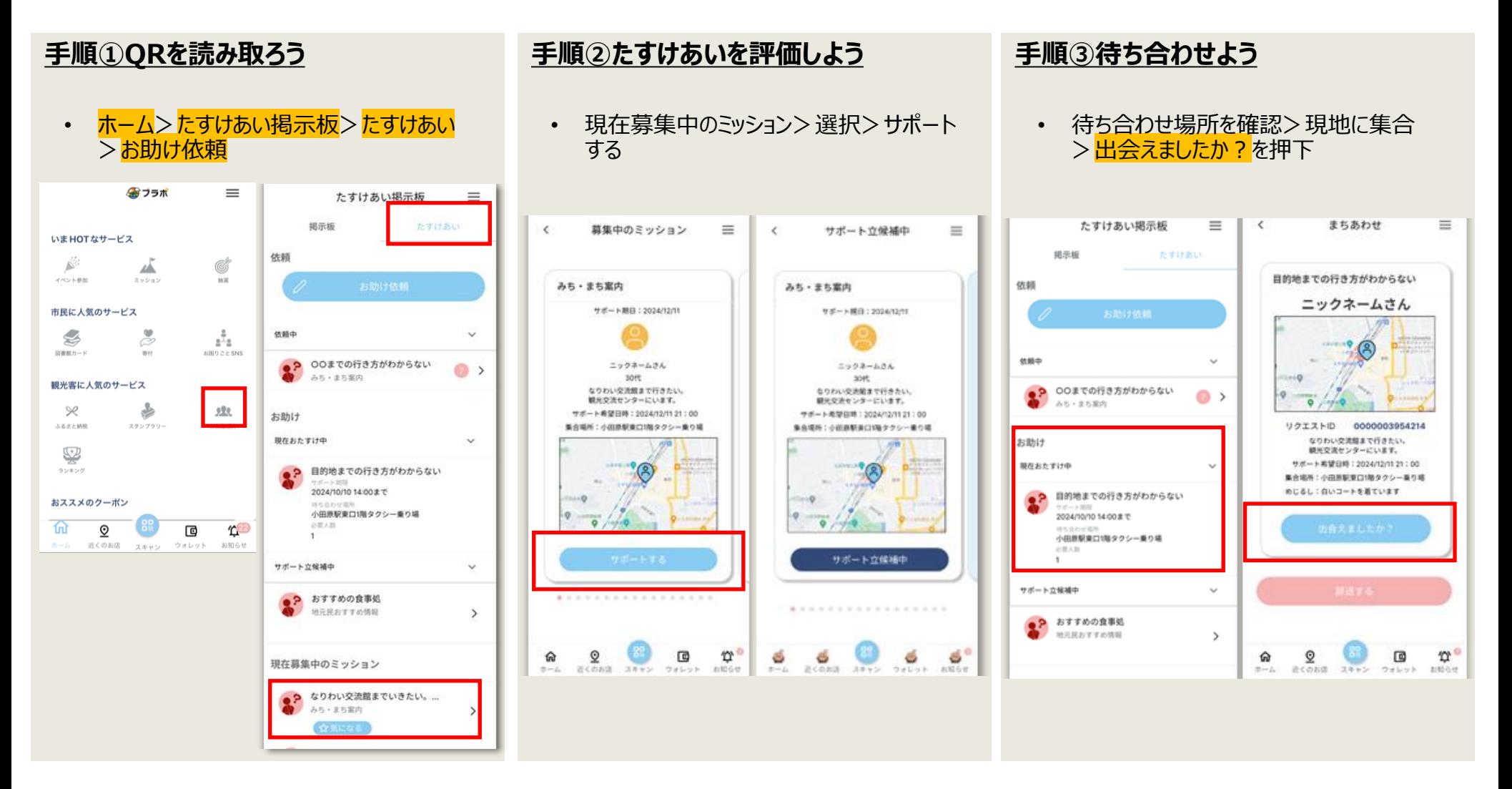

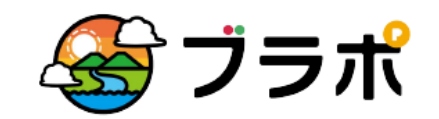

デジブラ城下町ラブラブポイントアプリ

制作:小田原市デジタルイノベーション課(受託事業者:株式会社JTB) お問合せ先:090ー5796ー1521 または 公式HP(https://burapo.jp/)をご確認ください。 バージョン:1.0 (2024年2月29日版)